# Návod k obsluze E-services řady Rapid A Výrobní č. 1.2.0

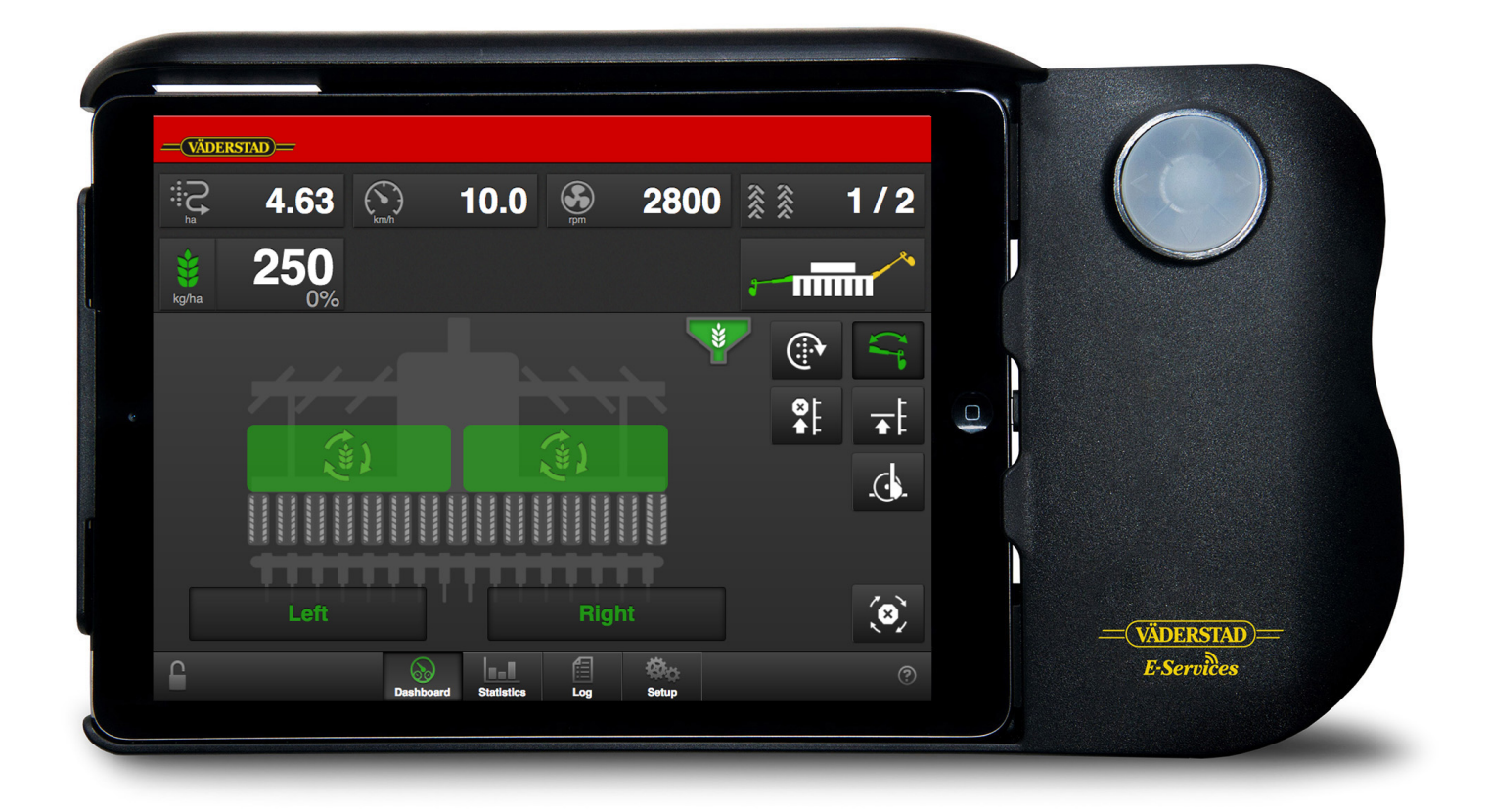

Původní návod

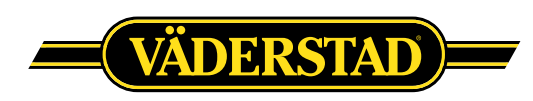

© Väderstad Holding AB, Väderstad, Švédsko2017 903079-cs; 19.12.2017

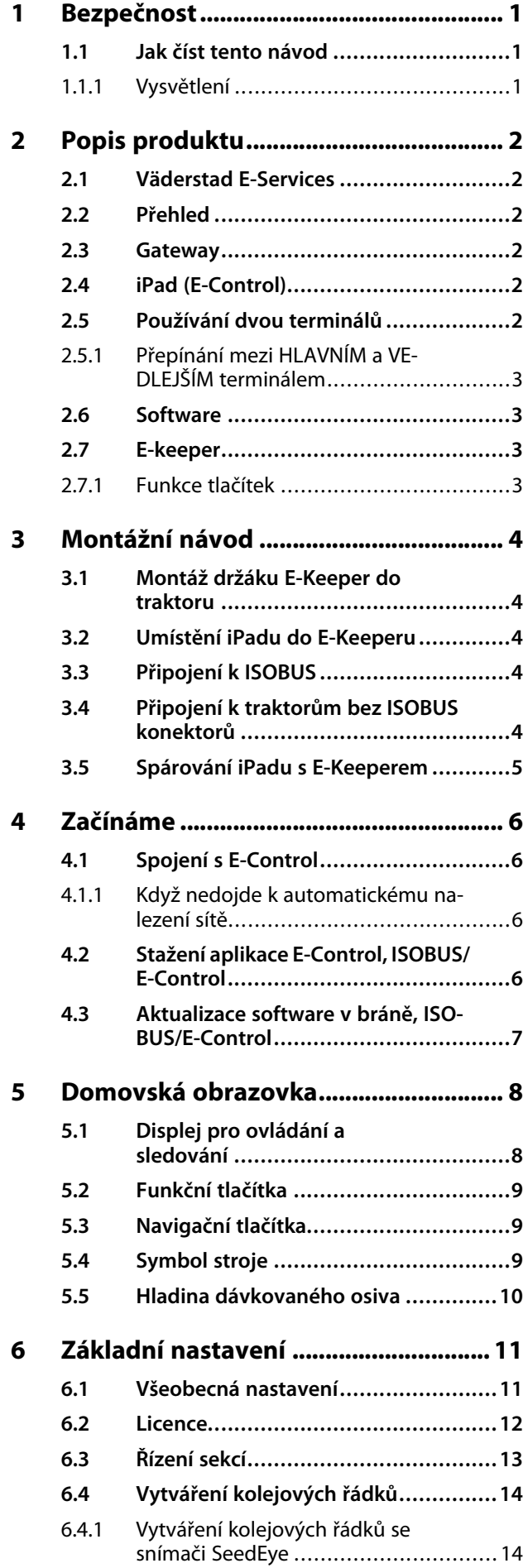

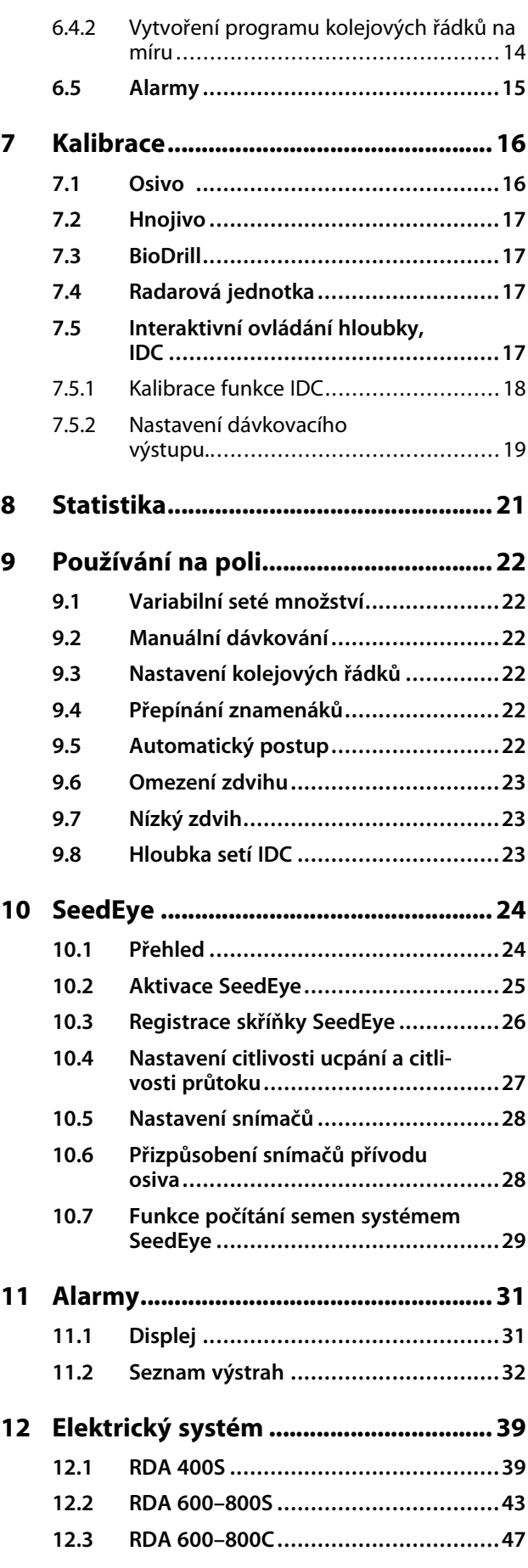

# <span id="page-4-0"></span>**1 Bezpečnost**

### <span id="page-4-1"></span>**1.1 Jak číst tento návod**

Tento návod popisuje řídicí jednotku. Řídicí jednotka se používá pro řízení a sledování funkcí stroje z kabiny traktoru. Některé funkce popisované v návodu mohou být volitelné a/nebo mohou záviset na tom, který stroj má být řízen. To znamená, že v závislosti na informacích zadaných v základních nastaveních nebudou některé funkce přítomny.

### **1.1.1 Vysvětlení**

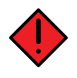

<span id="page-4-2"></span>Věnujte vždy zvláštní pozornost textům nebo vyobrazením vyznačeným tímto symbolem. Symbol vyznačuje nebezpečí, která **vedou** ke smrtelným nebo těžkým úrazům nebo velkým materiálním škodám, pokud jim není zabráněno.

Věnujte vždy zvláštní pozornost textům nebo vyobrazením vyznačeným tímto symbolem. Symbol vyznačuje nebezpečí, která **mohou vést** ke smrtelným nebo těžkým úrazům nebo velkým materiálním škodám, pokud nejsou provedena opatření pro jejich odvrácení.

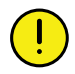

Tento symbol označuje zvláštní situaci nebo činnost požadovanou pro zajištění správného používání stroje. Nebudete-li se řídit těmito pokyny, může to vést ke zničení stroje nebo škodám v jeho okolí.

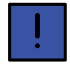

Informace označené tímto symbolem stojí za povšimnutí, protože poskytují užitečné rady nebo zvláště užitečné informace pro správné zacházení se strojem.

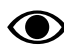

Používá se pro objasnění informací.

• Používá se pro uvádění informací formou výčtu s odrážkami. Pořadí, v jakém jsou informace uvedeny, nevypovídá nic o jejich důležitosti.

Výčty činností, u nichž nezáleží na pořadí, jsou seřazeny abecedně stejně jako popisky detailů na obrázcích. Informace nejsou uvedeny v pořadí podle důležitosti.

Písmena v závorkách odkazují na odpovídající písmena na obrázku a používají se jako odkaz v textu.

- A. Odkaz (A)
- B. Odkaz (B)

Informace, u kterých je pořadí důležité, jsou označeny pomocí číslovaných pokynů k provedení činnosti.

Při odkazování na obrázky mohou být stejným způsobem jako písmena použita také čísla, pokud je odkazů tolik, že se nedostává písmen v abecedě.

- 1. Začněte tímto …
- 2. Pak …

# <span id="page-5-0"></span>**2 Popis produktu**

## <span id="page-5-1"></span>**2.1 Väderstad E-Services**

Všechny funkce stroje jsou řízeny a sledovány z kabiny traktoru pomocí iPadu.

Väderstad nabízí několik různých možností pro řízení a sledovánístroje: E-Control nebo ISOBUS. Všechny tyto systémy dokážou řídit všechny funkce stroje, liší se však způsobem ovládání a připojení.

### <span id="page-5-2"></span>**2.2 Přehled**

### *E-Control/ISOBUS*

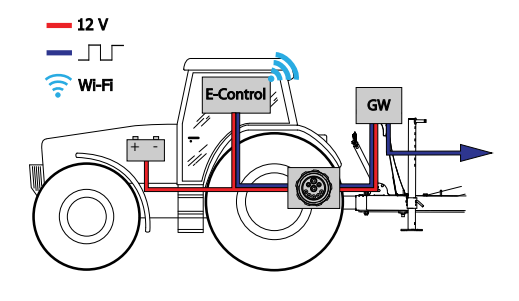

### *Obrázek 2.1*

- E-Control řízení a sledování stroje pomocí iPadu.
- GW (Gateway) řídicí jednotka, která zpracovává a ukládá data stroje.

### <span id="page-5-3"></span>**2.3 Gateway**

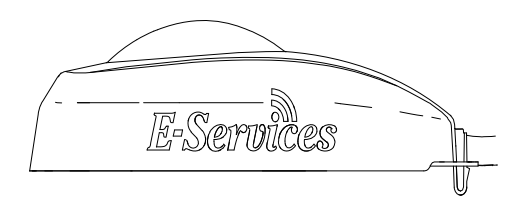

### *Obrázek 2.2*

Řídicí jednotka Gateway je mozkem systémů E-Control a ISOBUS. Komunikuje se zařízením iPad a VT (virtuální terminál) a jsou v ní uložena všechna nastavení stroje a důležitá data týkající se funkcí stroje, alarmů atd. Každý secí stroj má svoji vlastní Gateway.

Gateway je kompatibilní s ISO 11783 a vyžaduje terminál ISOBUS (virtuální terminál) verze 3 nebo 4. Na webové stránce společnosti Väderstad AB je seznam testovaných terminálů. Navštivte *www.vaderstad.com*, abyste získali další informace.

## **2.4 iPad (E-Control)**

<span id="page-5-4"></span>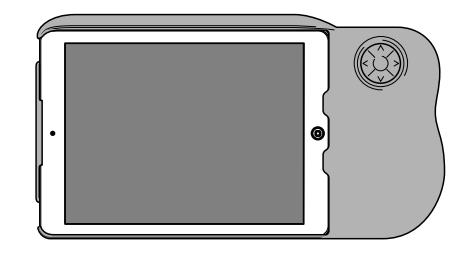

### *Obrázek 2.3 E-Control*

Systém E-Control je tvořen iPadem1, který lze spojit se speciální dokovací jednotkou zvanou E-Keeper. Komunikace mezi iPadem a Gateway stroje probíhá bezdrátově přes WiFi. Gateway přijímá a zpracovává všechny povely. Systém E-Control má velkou dotykovou obrazovku s barevnými menu usnadňujícími ovládání. Držák E-Keeper má několik tlačítek, která se používají pro ovládání a navigování v nejdůležitějších funkcích při jízdě na poli.

### <span id="page-5-5"></span>**2.5 Používání dvou terminálů**

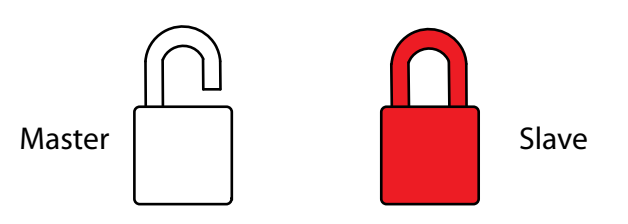

### *Obrázek 2.4*

K řídicí jednotce Gateway lze připojit virtuální terminál a iPad nebo několik iPadů současně.

Pokud je připojeno několik terminálů najednou, jeden terminál je HLAVNÍ a všechny ostatní terminály mají status VEDLEJŠÍ. Symbol na domovské obrazovce ukazuje, který terminál je HLAVNÍ a který terminál je VEDLEJŠÍ.

Hlavní terminál (MASTER) je vždy ten, který je ke Gateway připojen jako první. Na vedlejším terminálu

<sup>1.</sup> iPad je registrovaná obchodní známka společnosti Apple Inc.

(SLAVE) jsou funkční jen tlačítka pro domovskou obrazovku, statistiku a alarmy.

#### <span id="page-6-0"></span>**2.5.1 Přepínání mezi HLAVNÍM a VEDLEJŠÍM terminálem**

Příklad dole ukazuje požadavek z virtuálního terminálu na převzetí řízení od iPadu

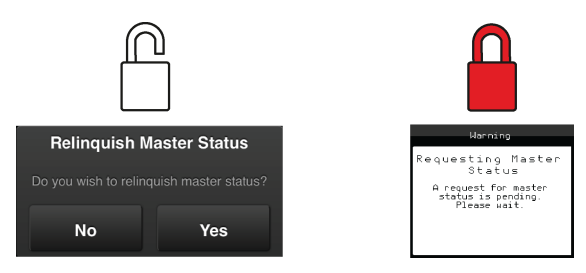

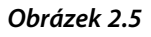

1. Stiskněte tento symbol na vedlejším terminálu: .

Na obrazovce se zobrazuje hlášení, které potvrzuje, že byl do hlavního terminálu odeslán požadavek na převzetí řízení.

Hlavní terminál ukáže, že přijal požadavek na uvolnění řízení.

2. Na hlavním terminálu potvrďte souhlas s odevzdáním řízení jinému terminálu.

S vedlejším terminálem lze pomocí zobrazení statistického menu trvale sledovat parametry jako například přesnost setí.

### <span id="page-6-1"></span>**2.6 Software**

Väderstad má aplikaci E-Control, což je program, který může být používán pro řízení vašeho stroje Väderstad z iPadu. Aplikace je nainstalována na iPadu dodávaném se strojem (neplatí pro všechny země) a nezbytná nastavení síťového připojení jsou již předinstalována od výrobce.

Otevřete aplikaci Väderstad pomocí ikony pro "E-

Control<sup>"</sup> . Terminál stahuje software z řídicí jednotky Gateway stroje a všechna důležitá data funkcí stroje, alarmů atd. jsou jasně a srozumitelně zobrazována na obrazovce.

• Terminál určí vzhled a funkci jednotlivých submenu například v podobě klávesnic a posuvných lišt. Informace k ovládání si prosím přečtěte v uživatelské příručce terminálu.

### <span id="page-6-2"></span>**2.7 E-keeper**

Držák E-Keeper poskytuje uživateli pevné uchycení a řadu snadno dostupných tlačítek k ovládání nejčastěji používaných funkcí při provozu.

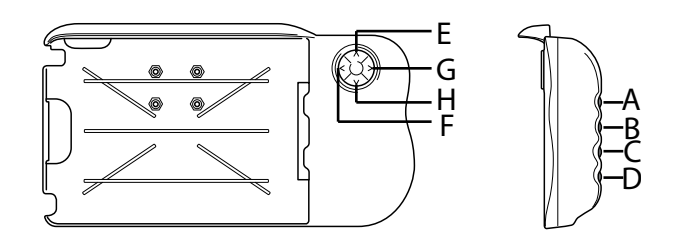

#### *Obrázek 2.6*

#### <span id="page-6-3"></span>**2.7.1 Funkce tlačítek**

A. Variabilní aplikované množství osiva: podržte stisknuté tlačítko A a tlačítky E a H navigujte NAHORU nebo DOLŮ.

Vypnutí levé poloviny stroje: držte stisknuté tlačítko A a stiskněte F.

Vypnutí pravé poloviny stroje: držte stisknuté tlačítko A a stiskněte G.

B. Variabilní aplikované množství hnojiva: podržte stisknuté tlačítko B a tlačítky E a H navigujte NAHORU nebo DOLŮ.

Zapnutí levé poloviny stroje: držte stisknuté tlačítko B a stiskněte F.

Zapnutí pravé poloviny stroje: držte stisknuté tlačítko B a stiskněte G.

- C. Menu alarmů (zobrazuje se, dokud tisknete tlačítko).
- D. Statistické menu (zobrazuje se, dokud tisknete tlačítko).
- E. Omezení zdvihu (VYP/ZAP).
- F. Nepoužívá se.
- G. Přepínání znamenáků. Manuální nebo automatické přepínání v závislosti na výběru funkčním tlačítkem .
- H. Manuální dávkování.

# <span id="page-7-0"></span>**3 Montážní návod**

### <span id="page-7-1"></span>**3.1 Montáž držáku E-Keeper do traktoru**

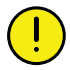

Než začnete v kabině traktoru cokoliv vrtat, musíte mít jasno o případné skryté kabeláži.

1. Bezpečně namontujte dokovací jednotku v kabině traktoru. Měla by být umístěná tak, aby byla při jízdě dopředu v zorném poli. Namontujte držák podle obrázku.

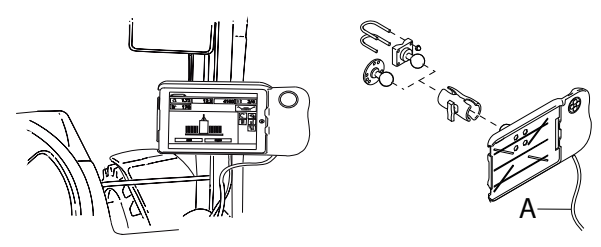

*Obrázek 3.1*

2. Připojte napájecí kabel dokovací jednotky (A) k 12voltové zásuvce traktoru.

### <span id="page-7-2"></span>**3.2 Umístění iPadu do E-Keeperu**

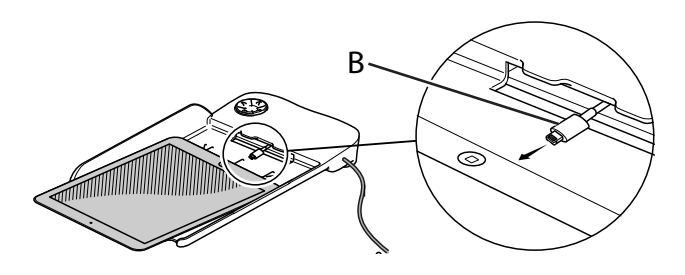

### *Obrázek 3.2*

Připojte iPad k napájecímu kabelu (B) a zatlačte ho až na doraz do E-Keeperu. Zatlačte ho na jeho místo opatrně.

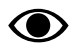

Komunikace mezi iPadem a E-Keeperem je bezdrátová. Pokud tlačítka na dokovací jednotce nefungují, zkontrolujte, zda je v menu nastavení iPadu zapnutá technologie Bluetooth.

<span id="page-7-3"></span>**3.3 Připojení k ISOBUS**

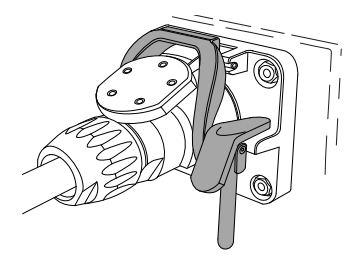

#### *Obrázek 3.3*

- 1. Připojte kabel od Gateway k ISOBUS konektoru traktoru. Při připojování buďte opatrní.
- 2. Přesvědčte se, že jsou navzájem vyrovnané kontakty obou konektorů.
- 3. Připojte konektor na západku. (Na jiných traktorech nemusí vypadat stejně.) Terminál zjistí, že je připojená jednotka Gateway, a automaticky stáhne software.
- 4. Kabel je zavěšený v držáku hadic společně s hydraulickými hadicemi.

### <span id="page-7-4"></span>**3.4 Připojení k traktorům bez ISOBUS konektorů**

Červený vodič připojte k 12 V **PO** připojení hlavního vypínače nebo hlavního relé.

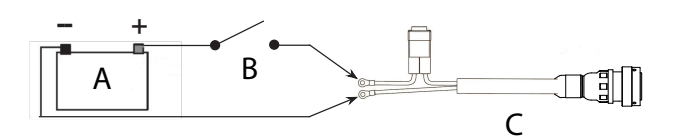

#### *Obrázek 3.4*

- A. Baterie traktoru
- B. Hlavní vypínač traktoru
- C. Elektrické napájení řídicí jednotky Gateway
- 1. Přesvědčte se, že je vypnutý hlavní vypínač na traktoru.
- 2. Připevněte elektrickou zásuvku na vhodné místo tak, aby kabel směřoval dolů a nemohla tak vniknout voda do konektoru. Doporučujeme umístit zásuvku poblíž hydraulické přípojky na zadní straně traktoru.
- 3. Kabel veďte vhodným způsobem přes hlavní vypínač resp. hlavní spínací relé. Kabel je třeba upevnit tak, aby nemohl být zachycen, uvolnit se nebo se dostat do styku s horkými součástmi na traktoru.
- 4. Připojte černý vodič na minus a červený vodič na plus.

### <span id="page-8-0"></span>**3.5 Spárování iPadu s E-Keeperem**

Aby mohl iPad spolupracovat s E-Keeperem, musí být obě zařízení spárovaná. Obvykle nejsou nutná žádná nastavení, protože iPad a E-Keeper jsou spárované od výrobce. Pokud budete iPad používat s jiným E-Keeperem nebo když E-Keeper vyměníte, bude potřeba je znovu spárovat.

#### *Spárování iPadu s držákem E-Keeper*

- 1. Zapněte E-Keeper.
- 2. Ujistěte se, že iPad i E-Keeper jsou v dosahu signálu Bluetooth, a spusťte na iPadu aplikaci E-Control. Pokud není aktivovaný Bluetooth, budete na obrazovce vyzváni, abyste ho aktivovali.
- 3. Stiskněte libovolné tlačítko na E-Keeperu. Rozsvítí se symbol Bluetooth a E-Keeper bude připravený k používání.

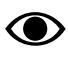

Předtím, než iPad spárujete s jiným E-Keeperem, musíte vždy zrušit jeho původní spárování.

#### *Zrušení spárování iPadu s E-Keeperem*

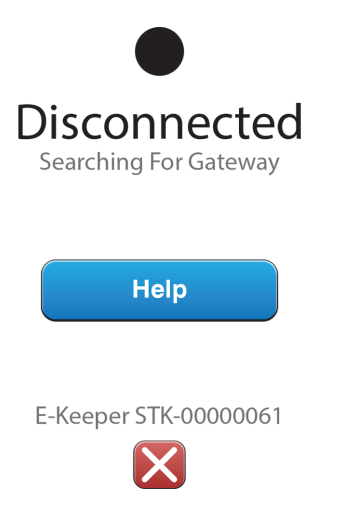

#### <span id="page-8-1"></span>*Obrázek 3.5*

- 1. Zapněte iPad.
- 2. Vyberte nastavení a vypněte WiFi.
- 3. Spusťte aplikaci E-Control. Zobrazí se stránka, na níž budete dotázáni, zda si přejete zrušit spárování iPadu s E-Keeperem.
- 4. Stiskněte křížek, viz *"[Obrázek](#page-8-1) 3.5 "*. Symbol "Bluetooth" zhasne a nyní bude možné spárovat iPad s jiným E-Keeperem.
- 5. Vyberte nastavení a restartujte WiFi.

## <span id="page-9-0"></span>**4 Začínáme**

### <span id="page-9-1"></span>**4.1 Spojení s E-Control**

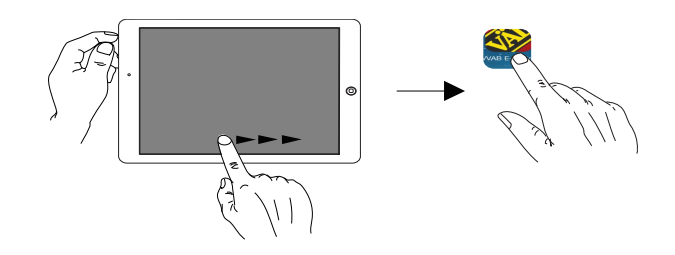

*Obrázek 4.1*

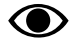

Pro používání systému E-Control je požadován iOS 10.2 nebo novější verze.

Pokud ještě nebyla nainstalována aplikace E-⊙ Control, musíte ji stáhnout z *"4.2 [Stažení](#page-9-3) aplikace E-Control, [ISOBUS/E-Control"](#page-9-3)*.

- 1. Připojte bránu ke konektoru ISOBUS nebo jiné napájecí zásuvce na traktoru.
	- Když je stroj v provozu, musí mít brána VŽDY elektrické napájení.
- 2. Spusťte iPad v kabině traktoru nebo v blízkosti brány. Připojení k síti brány proběhne automaticky.
- 3. Otevřete aplikaci E-Control stisknutím symbolu
	- . • Otevření aplikace může trvat až dvě minuty.
- 4. Po skončení stahování se objeví domovská obrazovka stroje.

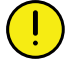

Před zahájením práce vždy zkontrolujte, že je iPad zapojený ve správné síti. Jakmile přes bránu proběhne první aktivace místní sítě, vyhledá ji iPad automaticky, až bude příště v jejím dosahu. Pokud jste se ovšem již připojili k jiné síti, musíte síť vybrat manuálně.

#### <span id="page-9-2"></span>**4.1.1 Když nedojde k automatickému nalezení sítě**

Jestliže se připojení k síti neprovede automaticky, je nutné síťové připojení aktivovat. K tomu může dojít například v případě, že jste již připojení k jiné síti nebo používáte iPad, který dosud nebyl připojený k síti přes bránu (neznámá síť).

- 1. Spusťte iPad v kabině traktoru nebo v blízkosti brány.
- 2. Vyberte síťová nastavení a aktivujte WiFi. (Přečtěte si prosím uživatelskou příručku iPadu nebo kontaktujte podporu Apple a vyžádejte si návod, jak vybrat síť a aktivovat WiFi.)
- 3. Místní síť brány se zobrazí ve výběrovém seznamu sítí. Název sítě je "typ stroje"-[sériové číslo brány], např. TP-VAD-000125.
	- Pokud se síť nezobrazí ihned, chvíli počkejte, dokud iPad vyhledává sítě. Nebude-li síť do několika minut nalezena, kontaktujte servisního technika.
- 4. Stiskněte název sítě a zadejte heslo sítě. Heslo je 12345678.
- 5. Název sítě se zobrazí v poli WiFi a znak zatržítko udává, že je připojení aktivní.
- 6. Opusťte nastavení sítě stisknutím domovského tlačítka na iPadu.
- 7. Otevřete systém E-Control pomocí ikony.

### <span id="page-9-3"></span>**4.2 Stažení aplikace E-Control, ISOBUS/E-Control**

Aplikace E-Control společnosti Väderstad je volně šiřitelný software, který si můžete stáhnout na iPad z AppStore (Apple a AppStore jsou registrované obchodní známky společnosti Apple Inc.).

Ke stahování aplikací z AppStore je vyžadováno Apple ID. Stejné Apple ID lze použít pro několik produktů Apple. Pokud již Apple ID máte, tak je můžete použít ke stažení aplikace E-Control.

Podrobné pokyny k vytvoření Apple ID naleznete v uživatelské příručce iPadu nebo kontaktujte podporu Apple.

- 1. Připojte iPad do bezdrátové sítě s internetovým připojením. Nezapomínejte prosím, že síť přenášená bránou NENÍ připojená k internetu.
- 2. Přejděte na domovskou obrazovku iPadu a stiskněte ikonu AppStore.
- 3. Stiskněte vyhledávací pole, zadejte "E-Control" a pak spusťte vyhledávání.
- 4. Na obrazovce se objeví ikona Väderstad
- 5. Stiskněte pole "zdarma" a pak "Instalovat aplikaci". Pokud je požadováno Apple ID, zadejte je. Stavová lišta stahování v ikoně indikuje, že probíhá stahování.
- 6. Stiskněte "otevřít" pro spuštění aplikace.

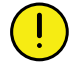

Aplikace je stejná pro všechny stroje Väderstad vybavené systémem E-Control. Systém automaticky zjistí aktuální typ stroje.

### <span id="page-10-0"></span>**4.3 Aktualizace software v bráně, ISOBUS/E-Control**

Software se aktualizuje prvním stažením nového software z internetu do vašeho iPadu. Když se pak iPad připojí k místnísíti Gateway, zobrazíse dotaz, zda se má instalovat nový software.

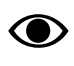

Pro používání systému E-Control je požadován iOS 10.2 nebo novější verze.

- 1. Připojte iPad do bezdrátové sítě s internetovým připojením. Nezapomínejte prosím, že síť přenášená bránou NENÍ připojená k internetu.
	- Pokud se síť nezobrazí ihned, chvíli počkejte, dokud iPad vyhledává sítě.
- 2. Přejděte na domovskou obrazovku iPadu a klepněte

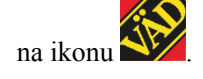

- 3. Až k tomu budete vyzváni, vyberte "Vyhledávání aktualizací". Na obrazovce vidíte, jaké aktualizace jsou k dispozici, a spustí se stahování.
	- Aplikace je společná pro všechny modely stroje. Vyhledávání poskytne aktualizace pro všechny modely strojů, ke kterým kdy byl systém E-Control připojený. Během fáze instalace brána zjistí, která aktualizace je vhodná pro dané zařízení.
- 4. Připojte iPad přes bránu k místní síti.
- 5. Až k tomu budete vyzváni, vyberte "Instalovat aktualizace".
- 6. Po skončení instalace se zobrazí hlášení "Aktualizace úspěšná".

# <span id="page-11-0"></span>**5 Domovská obrazovka**

Otevřete aplikaci Väderstad pomocí ikony pro "E-

Control" **W** Terminál importuje software z řídicí jednotky Gateway stroje a všechna důležitá data funkcí stroje, alarmů atd. jsou jasně a srozumitelně zobrazována na obrazovce.

Aplikace je nainstalována na terminálu dodaném se strojem od výrobce.

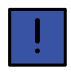

Terminál určí vzhled a funkci jednotlivých submenu v podobě klávesnic a přetáčecích menu. Informace k jeho ovládání si prosím přečtěte v uživatelské příručce terminálu.

Klepněte na navigační tlačítko pro domovskou

obrazovku .

### *Domovská obrazovka*

Domovská obrazovka je zobrazení předkládané během provozu. Jsou zde uvedeny všechny informace, které jsou důležité ke sledování, a lze zde také provádět všechna nezbytná nastavení.

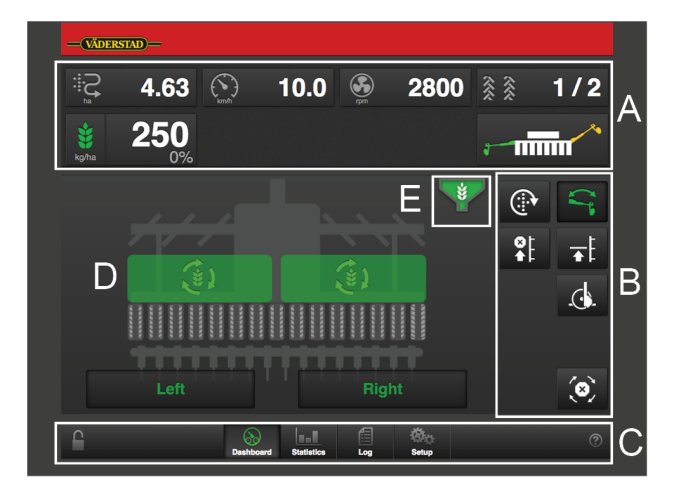

<span id="page-11-2"></span>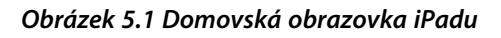

#### *Pole na obrazovce:*

A. Displej pro ovládání a sledování.

Viz odstavec *"[5.1"](#page-11-1)*.

B. Funkční tlačítka.

Viz odstavec *"[5.2"](#page-12-0)*.

C. Navigační tlačítka, která otvírají submenu pro všeobecná nastavení a alarmy.

Viz odstavec *"[5.3"](#page-12-1)*.

D. Symbol stroje (střed obrazovky).

Viz odstavec *["5.4"](#page-12-2)*.

E. Ikona hladiny osiva, jež se zobrazuje ve třech různých verzích.

Viz odstavec *["5.5"](#page-13-0)*.

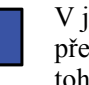

V jednotlivých submenu klepněte na název předchozího menu (vlevo nahoře) pro návrat do tohoto menu.

### <span id="page-11-1"></span>**5.1 Displej pro ovládání a sledování**

Pole A na domovské obrazovce. Viz obr. *"[5.1"](#page-11-2)*.

#### *Informace, které si můžete přečíst na domovské obrazovce:*

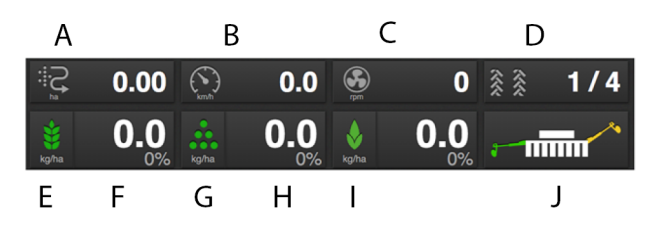

### *Obrázek 5.2 Pracovní displej iPadu*

A. Počitadlo plochy/plocha osetá za hodinu

Stiskněte tlačítko a vyberte jednu z následujících funkcí.

1. Symbol oseté plochy $\mathbf{E}$  indikuje plochu osetou od posledního vynulování.

2. Symbol hodinové oseté plochy  $\mathbb{C}$  indikuje plochu za hodinu při aktuální rychlosti.

B. Rychlost jízdy/hodnota hloubky setí

Stiskněte tlačítko a vyberte jednu z následujících funkcí.

1. Symbol 
$$
\bigodot
$$
 indikuje rychlost jízdy.

2. Symbol  $\blacktriangleright$  indikuje hloubku setí.

C. Otáčky ventilátoru osiva/otáčky ventilátoru hnojiva

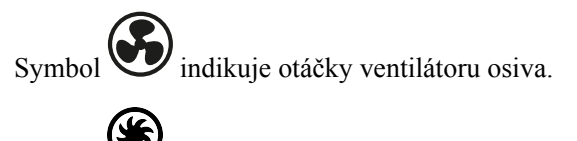

Symbol  $\sum$  indikuje otáčky ventilátoru hnojiva.

D. Symbol  $\hat{\mathbf{\hat{\mathcal{S}}}}$  indikuje vytváření kolejových řádků

První číslo vyjadřuje, ve které fázi cyklu kolejových řádků se nacházíte.

Druhé číslo vyjadřuje počet cyklů kolejových řádků vybraných v menu kolejových řádků.

- E. Zapnutí/vypnutí přívodu osiva. Zelená indikuje, že je zapnutý.
- F. Výsevek ukazuje počet semen vysetých na hektar. Stisknutím pole výsevku se objeví vyskakovací okno variabilního výsevku. Když je aktivovaný systém SeedEye, výsevek se místo toho zobrazuje v počtu semen/m2.

Viz *"Obrázek 9.1 [Vyskakovací](#page-25-6) okno variabilní [aplikační](#page-25-6) dávky, iPad"*.

- G. Zapnutí/vypnutí výdeje hnojiva. Zelená indikuje, že je zapnutý.
- H. Dávkované množství osiva ukazuje množství osiva vydaného na hektar. Stisknutím pole dávkovaného množství osiva se objeví vyskakovací okno variabilního dávkovaného množství.

Viz *"Obrázek 9.1 [Vyskakovací](#page-25-6) okno variabilní [aplikační](#page-25-6) dávky, iPad"*.

- I. Přívod z BioDrillu zap/vyp. Zelená indikuje, že je zapnutý.
- J. Přepínání znamenáků

Ukazuje aktuální polohu ramen znamenáků. Stiskněte pole pro přepnutí znamenáku.

Manuální nebo automatické přepínání v závislosti na

výběru funkčním tlačítkem .

### <span id="page-12-0"></span>**5.2 Funkční tlačítka**

Pole B na domovské obrazovce. Viz obr. *["5.1](#page-11-2)"*.

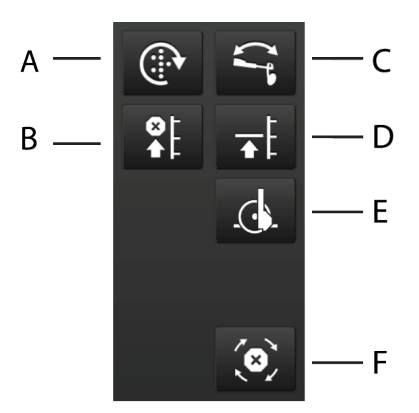

#### *Obrázek 5.3 Funkční tlačítka iPadu*

- A. Manuální dávkování
- B. Omezení zdvihu
- C. Přepínání znamenáků
- D. Nízký zdvih plný zdvih
- E. Úprava hloubky setí pomocí funkce interaktivního ovládání hloubky setí IDC (vybavení na přání)
- F. Automatický postup

### <span id="page-12-1"></span>**5.3 Navigační tlačítka**

Pole C na domovské obrazovce. Viz obr. *["5.1](#page-11-2)"*.

$$
\begin{array}{|c|c|c|c|c|}\n\hline\n\text{De} & \text{De} & \text{Eill} & \text{Eill} & \text{Ehtler} \\
\hline\n\text{De} & \text{De} & \text{Satisfies} & \text{Log} & \text{Stepp} & \text{Stepp} & \text{Stepp} \\
\hline\n\end{array} \tag{7}
$$

#### *Obrázek 5.4 Navigační tlačítka na iPadu*

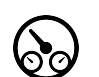

Domovská obrazovka. Tímto tlačítkem se vždy vrátíte na domovskou obrazovku.

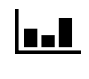

Statistika. Zobrazuje provozní statistiku stroje a také secí výkon aktuální operace setí.

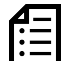

Protokol. Stiskněte toto tlačítko pro zpřístupnění menu alarmů. V menu alarmů je podrobný popistypu alarmu; alarmy zde lze také potvrzovat. Číslice v pravém horním rohu představuje počet aktivních alarmů.

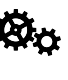

Všeobecná nastavení a kalibrace. Během provozu nemusí být v tomto menu prováděna žádná nastavení.

## <span id="page-12-2"></span>**5.4 Symbol stroje**

Pole D na domovské obrazovce. Viz obr. *"[5.1"](#page-11-2)*.

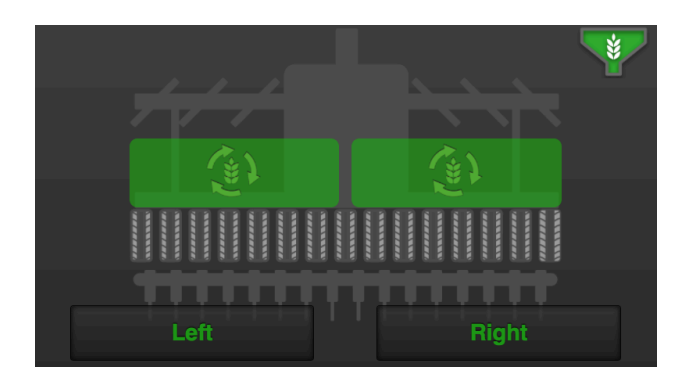

### *Obrázek 5.5 Symbol stroje na iPadu*

### *Vypnutí poloviny stroje (RDA 600–800)*

Část stroje s vypnutým dávkováním je indikována bílým symbolem na tlačítku. Také symbol stroje na obrazovce bude šedý.

Pro vypnutí dávkování osiva na levé nebo pravé straně stroje stiskněte na domovské obrazovce levé nebo pravé tlačítko pod symbolem stroje. Pro opětovné spuštění dávkování stiskněte tlačítko znovu.

#### *Status dávkovacích jednotek*

Status každé dávkovací jednotky je indikován v přehledu stroje a může mít jeden z následujících čtyř vzhledů.

se točí

na zeleném podkladu. Jednotka

 $\begin{array}{c}\n\mathbb{Z} \\
\downarrow \rightarrow \mathbb{Z} \\
\downarrow \rightarrow \mathbb{Z}\n\end{array}$ na bílém podkladu. Jednotka se 的第一 zastavila, ale rozběhne se po splnění všech kritérií pro dávkování.

- $\bigotimes$  a šedém podkladu. Jednotka je vypnutá.
- na červeném podkladu. Jednotka vykazuje aktivní alarm.

## <span id="page-13-0"></span>**5.5 Hladina dávkovaného osiva**

Pole E na domovské obrazovce. Viz obr. *"[5.1"](#page-11-2)*.

Vyobrazení osiva na obrazovce znázorňuje tři různé hladiny v závislosti na stavu:

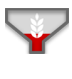

indikuje nízkou hladinu osiva.

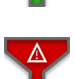

indikuje maximální hladinu osiva.

indikuje chybu snímače.

# <span id="page-14-0"></span>**6 Základní nastavení**

Stiskněte navigační tlačítko pro základní nastavení a kalibraci**Q** 

V základním nastavení secího stroje od výrobce je vždy správný typ stroje, správná velikost atd. Když vyměníte řídicí jednotku Gateway, která obsahuje paměť stroje, musíte zadat nová základní nastavení. Následující obrazovka vám umožňuje upravit některá nastavení jako např. zpoždění alarmu, vytváření kolejových řádků.

V levém sloupci jsou jednotlivá menu nastavení. Stiskněte pole pro zvolení nastavení.

Svoje změny proveďte výběrem nebo zadáním hodnot ve vyskakovacím okně; mezi jednotlivými nastaveními svůj výběr potvrďte.

#### *Nastavení*

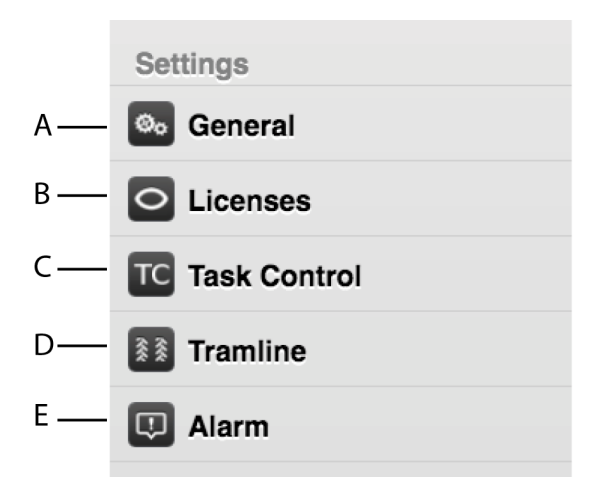

### *Obrázek 6.1 Nastavení iPadu*

- A. Všeobecná: viz kapitola *["6.1](#page-14-1)"*.
- B. Licence: viz kapitola *"[6.2"](#page-15-0)*
- C. Řízení sekcí: viz kapitola *"[6.3"](#page-16-0)*.
- D. Kolejové řádky: viz kapitola *["6.4](#page-17-0)"*.
- E. Alarm: viz kapitola *["6.5](#page-18-0)"*.

### **6.1 Všeobecná nastavení**

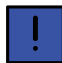

<span id="page-14-1"></span>Pro běžné používání není nutné v tomto menu zadávat nějaká nastavení.

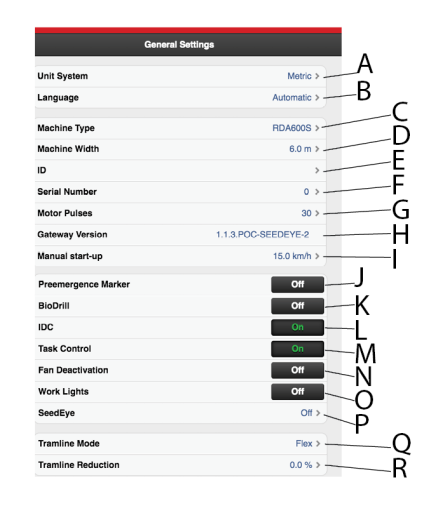

#### *Obrázek 6.2 Všeobecná nastavení*

- A. Měrná jednotka; zvolte metrické nebo anglosaské jednotky.
- B. Nastavení jazyka. Nastavení jazyka se obvykle mění v menu iPadu2. Pokud se požadovaný jazyk v iPadu nevyskytuje, můžete jazyk vybrat v tomto menu3.
- C. Uveďte typ stroje (viz typový štítek).
- D. Uveďte šířku stroje (viz typový štítek).
- E. Je možné zadat uživatelské údaje, např. vaše jméno.
- F. Zde zapište sériové číslo stroje.
- G. Impulzy motoru: Uveďte počet impulzů na otáčku motoru (motor/motory v přívodu osiva). Podle typu motoru stroje to bude buď 30, 36, nebo 360. Toto nastavení nelze změnit, ale je specifikováno již při dodání stroje.
- H. Verze software brány.
- I. Manuální start (km/h). Přizpůsobte rychlost manuálního dávkování plánované rychlosti jízdy. Pokud je předpokládaná rychlost jízdy např. 7 km/h, musí být pro manuální dávkování zvolena rychlost 7 km/h.
- J. Preemergentní znamenák (příslušenství) **ON** znamená, že je namontovaný znamenák pro práci před vzejitím kultury.
- K. BioDrill **ON** znamená, že je aktivovaný BioDrill. **OFF** znamená, že je BioDrill neaktivní.
- L. IDC (příslušenství). **ON** znamená, že byla hloubka setí nastavena pomocí IDC. **OFF** znamená, že byla hloubka setí nastavena pomocí spínače nízkého zdvihu.
- M. Řízení sekcí. **ON** znamená, že je aktivované řízení sekcí TC. **OFF** znamená, že je deaktivované.
- N. Vypnutí ventilátoru.
- O. Pracovní světla. **ON** = aktivované pracovní světlo, bílý symbol = pracovní světlo vypnuté

<sup>2.</sup> Způsob změny nastavení jazyka najdete v návodu k používání iPadu.<br>3. Väderstad si vyhrazuje právo rozhodnout, které jazyky budou k dispo

<sup>3.</sup> Väderstad si vyhrazuje právo rozhodnout, které jazyky budou k dispozici.

P. SeedEye (příslušenství)

**OFF** — SeedEye neaktivní

#### **Sledování**

#### **Výpočet semen**

Q. Zvolte typ vytváření kolejových řádků:

**OFF** − vytváření kolejových řádků vypnuté

**Standard** znamená, že menu pro vytváření kolejových řádků je aktivováno se "standardními" klapkami kolejových řádků.

**FLEX** znamená, že menu pro vytváření kolejových řádků je aktivováno s klapkami kolejových řádků Flex.

V menu základních nastavení svítí navigační tlačítko<br>  $\hat{\mathbf{\hat{\times}}}$  a nastavení pro vytváření kolejových řádků.

 $\hat{\mathbf{\hat{x}}}$ a nastavení pro vytváření kolejových řádků, když je vytváření kolejových řádků zapnuté.

Na domovské obrazovce se rozsvítí symbol<br>
S .

R. Možnost snížení počtu vysetých semen, když je aktivované vytváření kolejových řádků. Standardní nastavení je 0,0 %.

### <span id="page-15-0"></span>**6.2 Licence**

Kontaktujte vašeho prodejce ohledně vašeho licenčního čísla.

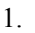

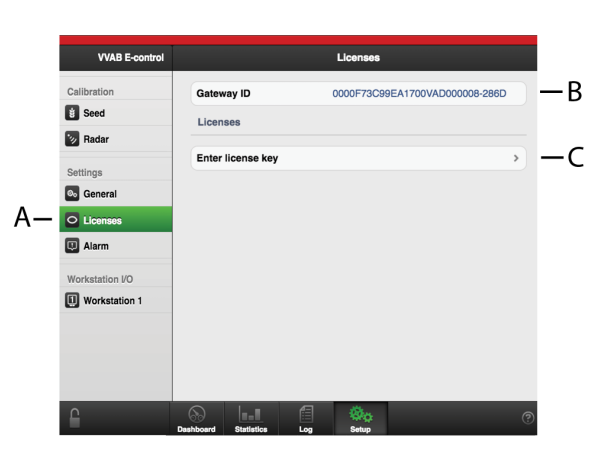

#### *Obrázek 6.3*

Vyberte licence (A) z menu na levé straně.

Gateway ID, což je jedinečné identifikační číslo přiřazené aktuální jednotce Gateway, se zobrazuje v poli (B). Když budete kontaktovat vašeho prodejce, uveďte toto ID pro zpřístupnění licenčního čísla výrobku.

Klepněte na pole (C).

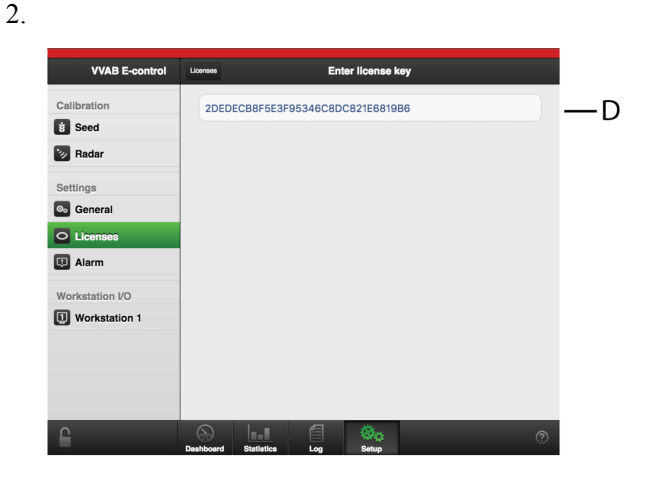

*Obrázek 6.4*

Zadejte licenční číslo do pole (D).

3.

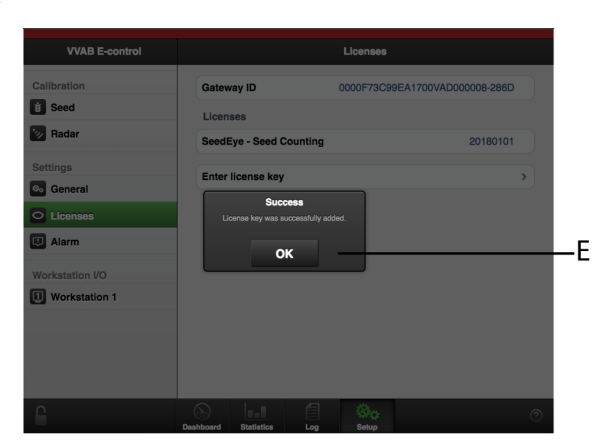

#### *Obrázek 6.5*

Zobrazí se vyskakovací okno A pro potvrzení, že je licence správná.

Potvrďte pomocí OK (E).

#### 4.

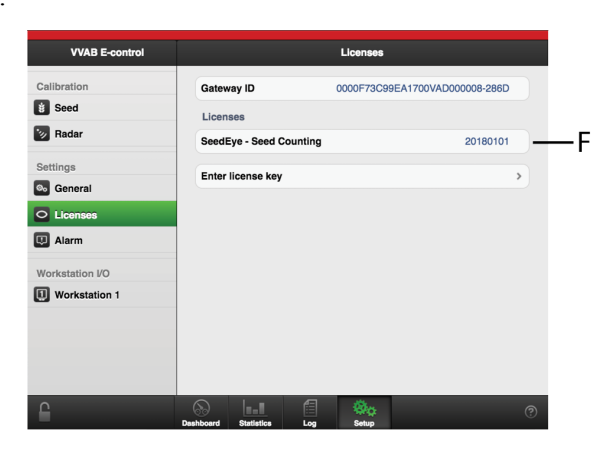

<span id="page-16-0"></span>Výrobek je nyní dostupný (F).

### **6.3 Řízení sekcí**

Task Control je podpůrná funkce na bázi GPS používaná na poli pro řízení sekcí. Pro správnou činnost funkce Task Control je nutný GPS terminál podporující tuto funkci. Kontaktujte svého místního dodavatele GPS, abyste se ujistili, že máte k dispozici správné funkce.

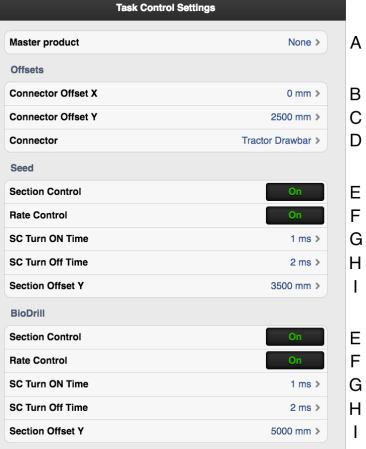

#### *Obrázek 6.6 Nastavení řízení sekcí*

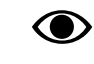

Když se změní nastavení v řízení sekcí, vyvolá to restart. Spustíse čítač. Čítač odpočítává od 20 do 0 sekund. V této době nelze změnit status v řízení sekcí. Po skončení odpočítávání se znovu zobrazí výběrová položka ON/OFF (zap./ vyp.).

A. Hlavní produkt: uveďte jen tehdy, má-li být do terminálu hlášen jen jeden produkt a jestliže se ostatní produkty vypínají/zapínají stejnými signály. Příklad: Jestliže je indikováno osivo, BioDrill použije stejné parametry, jaké byly stanoveny pro osivo, ale terminál ví jen o osivu.

#### *To je místo, kam se zadávají informace týkající se geometrické polohy secího stroje vzhledem k traktoru.*

- B. Connector Offset  $X =$ kompenzace přesazení. Zda je stroj tažen v jedné přímce nebo zda je přesazený na jednu stranu. Měrnou jednotkou jsou mm.
- C. Connector Offset  $Y = vz$ dálenost mezi bodem připojení a místem styku se zemí, například opěrnými koly. Měrnou jednotkou jsou mm.
- D. Spojka = typ spojovacího zařízení. Tříbodový závěs nebo připojovací zařízení.

#### *Funkce*

- E. Vypnutí sekce ON/OFF (zap./vyp.)
- F. Výsevek ON/OFF (zap./vyp.), dávkování osiva řízeno pomocí GPS.

#### *Nastavení pro zastavování a spouštění výstupu osiva a hnojiva*

G. SC Turn On Time = kompenzace času dopravy osiva (zapnuto)

Příklad: Pokud se osivo po zahájení otáčení motoru dostane k secí botce za čtyři sekundy, tak by v tomto poli měly být nastaveny čtyři sekundy. To znamená, že se motor začne otáčet čtyři sekundy před očekávaným zapnutím. Měrnou jednotkou jsou ms.

H. SC Turn Off Time = kompenzace času dopravy osiva (vypnutí)

Příklad: Pokud se osivo po zahájení otáčení motoru dostane k secí botce za čtyři sekundy, tak by v tomto poli měly být nastaveny čtyři sekundy. To znamená, že se motor začne otáčet čtyři sekundy před očekávaným zapnutím. Měrnou jednotkou jsou ms.

I. Section Offset  $Y = vzd\hat{a}$ lenost mezi bodem styku se zemí a bodem aplikace.

Tato hodnota spolu s hodnotou v poli Connector Offset Y je stejná jako vzdálenost od spojovacího zařízení k secí botce. Měrnou jednotkou jsou mm.

### <span id="page-17-0"></span>**6.4 Vytváření kolejových řádků**

V menu kolejových řádků vyberte jízdu, ve které chcete vytvářet kolejové řádky. Symbol na domovské obrazovce znázorňuje cyklus vytváření kolejových řádků. První číslo indikuje, ve které fázi se nacházíte, druhé číslo indikuje počet cyklů vytváření kolejových řádků zvolených v programu kolejových řádků. Je také možné vytvořit program kolejových řádků, ve kterém je každá jízda v cyklu vytváření kolejových řádků naprogramována individuálně.

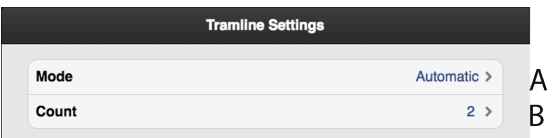

#### *Obrázek 6.7 Nastavení kolejových řádků*

Podrobný popis způsobu vytváření kolejových řádků a změny šířky stopy a způsobu funkce vypínání řádků najdete v návodu k používání stroje.

A. Pro normální vytváření kolejových řádků s oběma stopami kol v jízdě zvolte "Automaticky". V poli 'B' zvolte interval.

Pro pokročilejší programování jízdních stop zvolte "Upravit", viz *"6.4.2 Vytvoření [programu](#page-17-2) kolejových [řádků](#page-17-2) na míru"*.

B. Zvolte počet cyklů (jízd), které mají být zahrnuty v programu kolejových řádků. Když například zvolíte 2, kolejové řádky se budou vytvářet v každé druhé jízdě; když zvolíte 5, kolejové řádky se budou vytvářet v každé 5. jízdě.

Tiskněte tlačítko  $\frac{2}{3}$  1/2 na domovské obrazovce, dokud první číslo nebude indikovat požadovanou počáteční hodnotu v programu kolejových řádků.

Pro úspěšné vytváření kolejových řádků je velmi důležité před zahájením práce promyslet plán vytváření kolejových stop.

#### <span id="page-17-1"></span>**6.4.1 Vytváření kolejových řádků se snímači SeedEye**

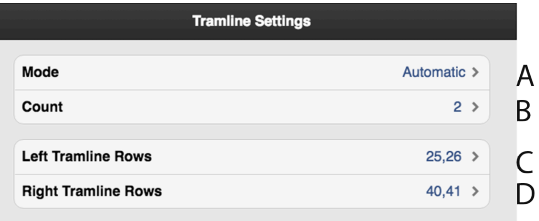

#### *Obrázek 6.8 Nastavení kolejových řádků pro SeedEye*

Když je aktivované vytváření kolejových řádků i systém SeedEye, zobrazují se také pole pro kolejové řádky vlevo a vpravo (C) a (D) navíc k polím (A) a (B). Pole (C) a (D) udávají, které semenovody jsou zablokované pro vytváření kolejových řádků. Čísla semenovodů se uvádějí oddělená desetinnou čárkou.

#### <span id="page-17-2"></span>**6.4.2 Vytvoření programu kolejových řádků na míru**

Když pro program kolejových řádků zvolíte "Upravit", lze vytváření kolejových řádků naprogramovat individuálně pro každou jízdu. Vyberte zakládání kolejových řádků v jízdě v obou stopách kol, v levé nebo pravé stopě kola, nebo zvolte možnost kolejové řádky vůbec nevytvářet. Je možné naprogramovat až 30 cyklů.

|  |         | <b>Tramline Settings</b> |
|--|---------|--------------------------|
|  | Mode    | Custom >                 |
|  | Count   | $10$ >                   |
|  | Step 1  | $Off$ >                  |
|  | Step 2  | $Off$ >                  |
|  | Step 3  | $Off$ $>$                |
|  | Step 4  | $Left$ >                 |
|  | Step 5  | Off >                    |
|  | Step 6  | Off >                    |
|  | Step 7  | Right >                  |
|  | Step 8  | $Off$ $>$                |
|  | Step 9  | $Off$ $>$                |
|  | Step 10 | $Off$ >                  |

*Obrázek 6.9 Vlastní program kolejových řádků*

- A. Zvolte počet cyklů (jízd), které mají být zahrnuty v programu kolejových řádků. Pokud se na obrazovce nemohou zobrazit všechny řádky, můžete přetáčet seznam posouváním prstu na dotykové obrazovce nahoru nebo dolů.
- B. Vyberte nastavení kolejových řádků pro každou jízdu zahrnutou v programu kolejových řádků. Stiskněte pole pro jízdu, která má být změněna, a vyberte jednu z možností.

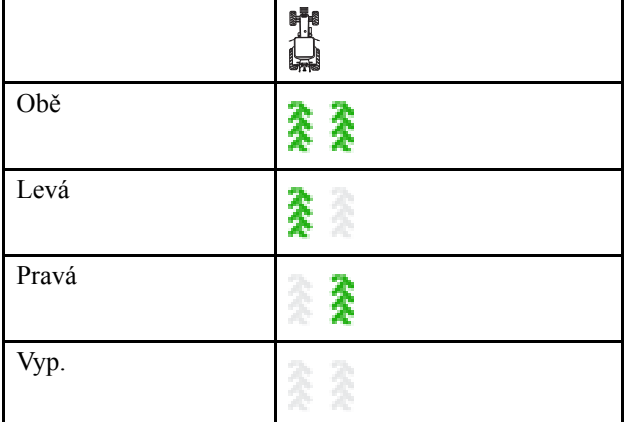

### <span id="page-18-0"></span>**6.5 Alarmy**

Zde se zadávají mezní hodnoty pro aktivaci alarmů. Změnu proveďte stisknutím pole, které se má změnit, a zadáním nové hodnoty vyvolávající alarm ve vyskakovacím okně.

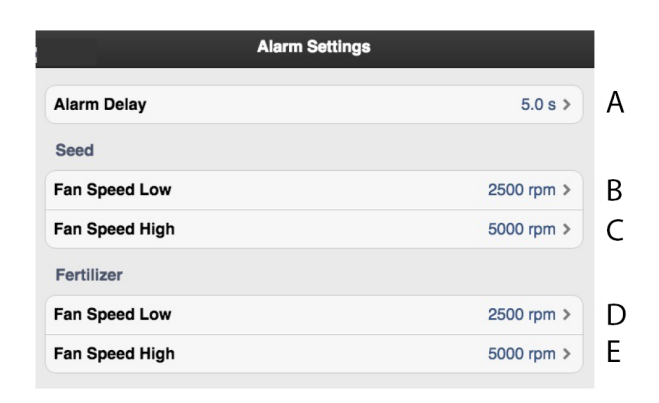

*Obrázek 6.10 Nastavení alarmů v menu iPadu*

#### A. **Zpoždění alarmu**

Vyberte zpoždění v sekundách mezi příjmem signálu alarmu a vizuálním/akustickým alarmem. Alarmy mohou pocházet například z výsevního ústrojí nebo kontrolních snímačů otáčení výsevního ústrojí nebo ze snímačů hladiny v zásobníku na osivo. Alarm by měl být mírně zpožděný, aby se zabránilo alarmům při nízkých pojezdových rychlostech. Přesto by však mělo být zpoždění co nejkratší, aby bylo rovněž možné rozpoznat náhlá, krátká přerušení. Základní nastavení: 5,0 sekund.

#### B. **Nízké otáčky ventilátoru**

Alarm nízkých otáček ventilátoru pro dávkování osiva. Základní nastavení: 2700 ot/min

#### C. **Vysoké otáčky ventilátoru**

Alarm vysokých otáček ventilátoru pro dávkování osiva. Základní nastavení: 3300 ot/min

#### D. **Nízké otáčky ventilátoru**

Alarm nízkých otáček ventilátoru pro dávkování osiva. Standardní nastavení: 2700 ot/min

#### E. **Vysoké otáčky ventilátoru**

Alarm vysokých otáček ventilátoru pro dávkování hnojiva. Standardní nastavení: 3300 ot/min

# <span id="page-19-0"></span>**7 Kalibrace**

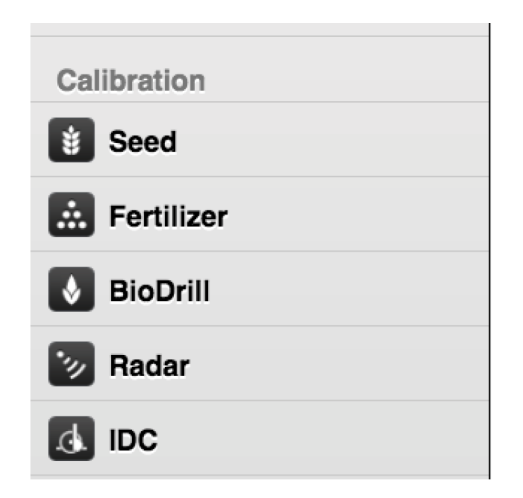

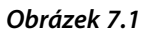

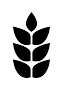

Kalibrace vysévaného osiva

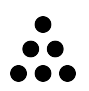

Kalibrace hnojiva

Kalibrace BioDrillu

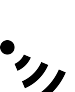

Kalibrace radaru

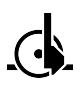

Kalibrace IDC

Hodnoty se zobrazují v metrických nebo anglosaských jednotkách podle toho, které byly zvoleny v menu základních nastavení.

## <span id="page-19-1"></span>**7.1 Osivo**

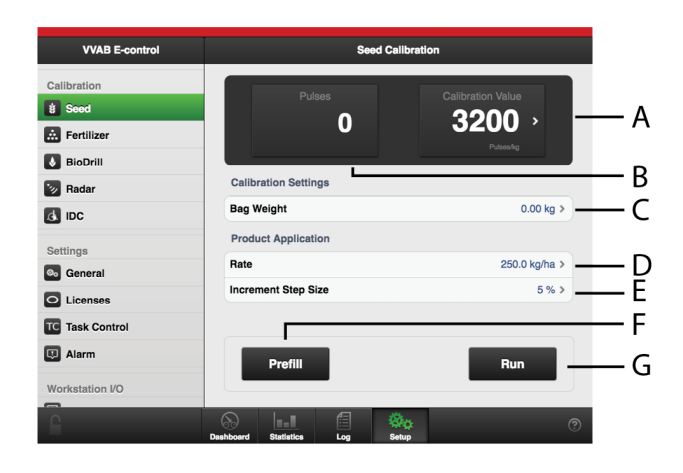

#### *Obrázek 7.2 Kalibrace osiva, iPad*

A. Vypočítá impulzy/kg

(Impulzy/kg můžete stanovit také manuálně stisknutím pole a zadáním hodnoty ve vyskakovacím okně.)

- B. Vypočítá počet impulzů
- C. Stanovte hmotnost obsahu kalibračního sáčku.
- D. Stanovte požadovaný výsevek.
- E. Nastavte požadované procento zvýšení/snížení dávkovaného objemu v poli variabilního množství. Když například vyberete 5%, každým stisknutím tlačítka na pracovním displeji na domovské obrazovce se dávkované množství změní v krocích po 5 %.
- F. Naplnění dávkovacího systému. Rovněž se vynuluje počitadlo impulzů.
- G. Proveďte kalibraci

#### *Provedení kalibrace*

- 1. Stanovte požadovaný výsevek.
- 2. Nastavte požadované procento zvýšení/snížení dávkovaného objemu v poli variabilního množství.
- 3. Nasaďte kalibrační sáček.
- 4. Naplňte dávkovací systém.
- 5. Vyprázdněte kalibrační sáček a vraťte ho na místo.
- 6. Zvolte tlačítko kalibrace a podržte je stisknuté, dokud se kalibrační sáček nenaplní správným množstvím osiva.

Impulzy z výstupu se počítají vedle symbolu impulzu.

- 7. Zvažte obsah kalibračního sáčku.
- 8. Zapište hmotnost obsahu do určeného pole.

Vypočítá se počet impulzů.

9. Hodnoty se uloží, aniž je nutné je potvrdit.

Výsledek kalibrace se stane základní hodnotou. Vždy zkontrolujte skutečně vyseté množství na poli. V případě potřeby opravte impulzy/ha. Příklad: Pokud se ve skutečnosti vysévá o 10 % méně, než je potřeba, zvyšte počet impulzů/kg o 10 %. Poznamenejte si impulzy/kg pro hnojivo a skutečné vyseté množství pro pozdější použití.

### <span id="page-20-0"></span>**7.2 Hnojivo**

Objem hnojiva se kalibruje stejným způsobem jako množství osiva. Viz *"7.1 [Osivo](#page-19-1) "*.

### <span id="page-20-1"></span>**7.3 BioDrill**

BioDrill se kalibruje stejným způsobem jako množství osiva. Viz *"7.1 [Osivo](#page-19-1) "*.

## <span id="page-20-2"></span>**7.4 Radarová jednotka**

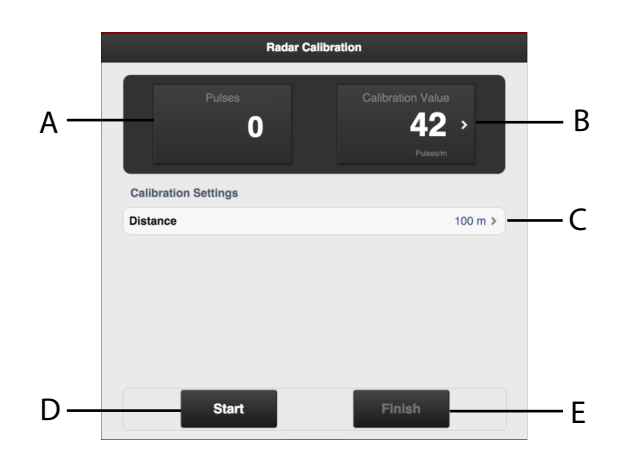

### *Obrázek 7.3 Kalibrace radaru, iPad*

#### *Pole na obrazovce:*

- A. Pole pro zadání ujeté vzdálenosti při kalibraci.
- B. Ukazuje výsledek kalibrace jako počet impulzů na metr.
- C. Během kalibrace ukazuje celkový počet impulzů radarové jednotky.
- D. Vynuluje a spustí měření.
- E. Ukončí kalibrační sekvenci.

### *Kalibrace radarové jednotky:*

1. Vyměřte vzdálenost podle své volby (nejméně 100 m).

- 2. Ve výchozím bodě stiskněte 'A' pro zahájení měření.
- 3. Po projetí vyměřené vzdálenosti stiskněte 'B'.
- 4. Stiskněte pole 'C' a zadejte ujetou vzdálenost v metrech. Počet impulzů na ujetý metr se automaticky vypočítá a upraví v poli 'E'.
- 5. Stiskněte tlačítko 'B' pro ukončení měření.
- Alternativně můžete projet vyměřenou vzdále-∧ nost se strojem spuštěným do secí polohy a zastavit ho v koncovém bodě dráhy. Zadejte ujetou vzdálenost do pole 'D' a opusťte kalibrační menu.

### <span id="page-20-3"></span>**7.5 Interaktivní ovládání hloubky, IDC**

Interaktivní ovládání hloubky (IDC) umožňuje jemné doladění hloubky setí z kabiny traktoru za jízdy. V menu IDC byste měli nastavit také úrovně položek "Nízký zdvih/Hloubka setí" a "Start přívodu/Stop přívodu" .

|                         |                           | <b>IDC Calibration</b> |       |        |         |
|-------------------------|---------------------------|------------------------|-------|--------|---------|
| Α                       | Low Lift                  | $-10.0 >$              |       |        |         |
| B<br>盏                  | <b>Feed Start</b>         | 3.0                    |       | $-9.5$ | G       |
| ×                       | <b>Feed Stop</b>          | 1.5                    |       |        |         |
| D<br>G.                 | <b>Working Depth</b>      | $4.5$ >                |       |        |         |
| E<br><b>Feed Limits</b> |                           | $\rightarrow$          |       |        |         |
| F<br>Configure          |                           | $\mathcal{P}$          |       |        |         |
|                         |                           |                        |       |        |         |
|                         |                           |                        |       |        |         |
|                         |                           |                        | 该     | 薯      |         |
|                         |                           |                        |       | G      |         |
|                         |                           |                        |       |        |         |
|                         |                           |                        |       |        |         |
|                         | $\mathbf{u} = \mathbf{0}$ | 倡                      | හිප   |        | $\odot$ |
| <b>Dashboard</b>        | <b>Statistics</b>         | Log                    | Setup |        |         |

<span id="page-20-4"></span>*Obrázek 7.4 Kalibrace IDC, iPad*

Než můžete nastavit různé úrovně, musíte systém nakalibrovat, viz *"7.5.1 [Kalibrace](#page-21-0) funkce IDC"*.

### A. **Úroveň nízkého zdvihu**

Výška nad zemí se zobrazuje jako záporné číslo. Standardní nastavení je -10, což odpovídá výšce nízkého zdvihu asi 10 cm.

### B. **Úroveň zahájení přívodu osiva**

Úroveň, při níž má výsevní ústrojí začít vydávat osivo, když se stroj spouští do polohy setí. Hodnota se uvádí vzhledem k hloubce setí.

#### C. **Úroveň vypnutí přívodu osiva**

Úroveň, při níž má výsevní ústrojí přestat vydávat osivo, když se stroj zvedá z polohy setí. Hodnota se uvádí vzhledem k hloubce setí.

#### D. **Hloubka setí**

Hloubka setí se zobrazuje jako kladná hodnota a musí být větší než úroveň nízkého zdvihu.

Nastavení 4.5 odpovídá hloubce setí 4,5 cm.

#### E. **Nastavení výstupu**

Nastavení zahájení výstupu osiva a zastavení výstupu osiva. Viz *"7.5.2 Nastavení [dávkovacího](#page-22-0) [výstupu."](#page-22-0)*.

#### F. **Kalibrační menu**

Proveďte kalibraci. Viz *"7.5.1 [Kalibrace](#page-21-0) funkce [IDC](#page-21-0)"*.

#### G. **Aktuální hodnota na stupnici**

Aktuální hodnota zvedacího pístu na stupnici.

#### H. **Aktuální výška**

Čárka indikuje aktuální polohu na stupnici.

Pokud již víte, jaká hodnotamá být nastavena pro úroveň nízkého zdvihu nebo hloubku setí, můžete to provést v poli, ve kterém je uvedena hodnota funkce, již chcete změnit. Zadejte hodnotu ve vyskakovacím okně a potvrďte ji.

Spuštění a zastavení dávkování se nastavuje prostřednictvím (E).

Ikony pro zahájení dávkování **v** nebo vypnutí

dávkování **W** nesmí být nikdy vyšší než ikona pro

úroveň nízkého zdvihu  $\bullet$  hebo nižší než ikona pro

hloubku setí **W**. Tyto dvě hodnoty se nesmí navzájem překrývat.

### <span id="page-21-0"></span>**7.5.1 Kalibrace funkce IDC**

#### *Nastavení výškových úrovní*

Prostřednictvím kalibračního menu, (F) *"[Obrázek](#page-20-4) 7.4 [Kalibrace](#page-20-4) IDC, iPad"*.

#### 1. **Úroveň splněna**

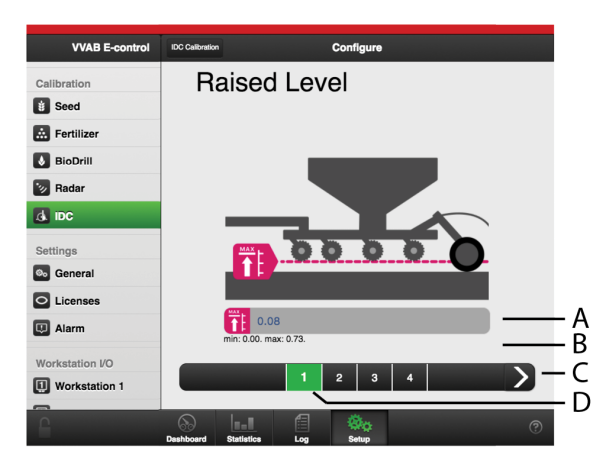

#### *Obrázek 7.5*

A Textové pole

B. Aktuální platný interval

C. Šipka pro potvrzení a pokračování k dalšímu úseku

D. Aktuální úsek, zeleně zvýrazněn

Hydraulickým systémem traktoru zvedněte secí kotouče co nejvýše nad zem.

Aktuální poloha zvedacího válce bude automaticky aktualizována a zobrazí se v textovém poli (A).

Potvrďte šipkou vpravo (C).

#### 2. **Naměřená hodnota úrovně zvednutí**

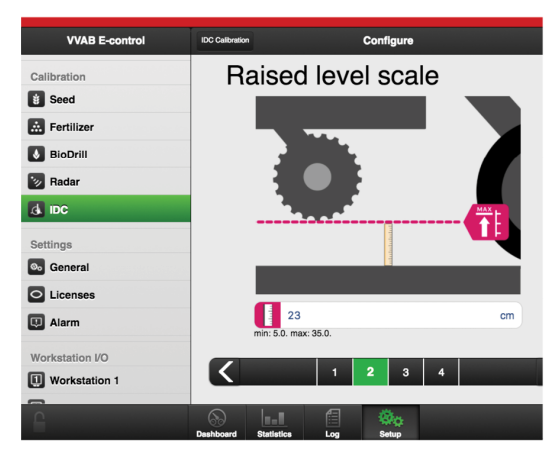

#### *Obrázek 7.6*

Změřte vzdálenost secích kotoučů od země. Zadejte hodnotu v cm do textového pole.

Potvrďte šipkou vpravo.

### 3. **Úroveň pozemku**

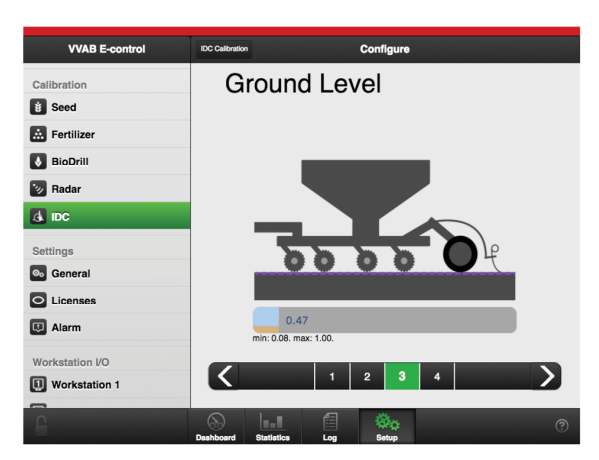

### *Obrázek 7.7*

Hydraulickým systémem traktoru spusťte secí kotouče na zem. Aktuální poloha zvedacího válce bude automaticky aktualizována a zobrazí se v textovém poli.

Potvrďte šipkou vpravo.

#### 4. **Čas aktivace**

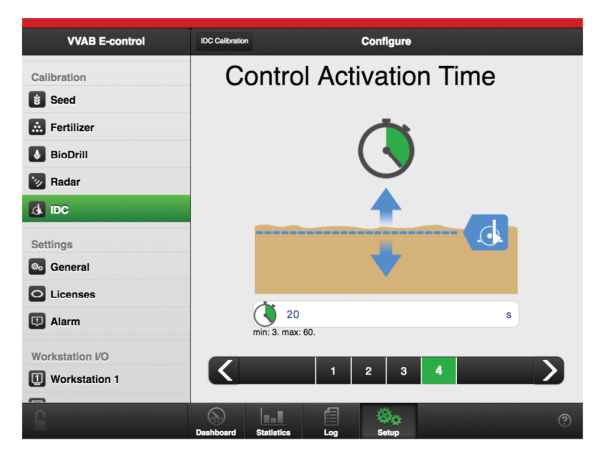

#### *Obrázek 7.8*

Zadejte v sekundách požadovanou hodnotu toho, na jak dlouho má být aktivována funkce IDC, když

stisknete tlačítko (hloubka setí).

Potvrďte šipkou vpravo.

5. **Souhrn**

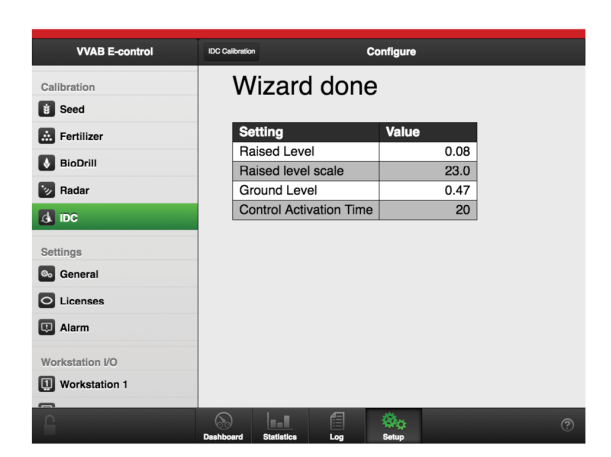

#### *Obrázek 7.9*

<span id="page-22-0"></span>Zobrazuje se souhrn vybraných hodnot.

### **7.5.2 Nastavení dávkovacího výstupu.**

Vyberte meze výstupu osiva, (E) *["Obrázek](#page-20-4) 7.4 [Kalibrace](#page-20-4) IDC, iPad"*.

1. **Nízký zdvih**

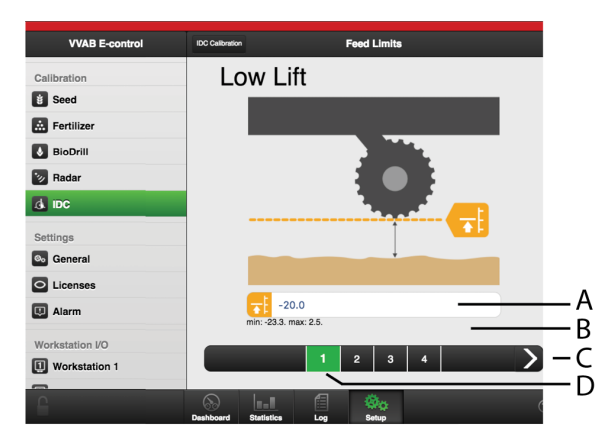

#### *Obrázek 7.10*

A Textové pole

B. Aktuální platný interval

C. Šipka pro potvrzení a pokračování k dalšímu úseku

D. Aktuální úsek, zeleně zvýrazněn

Zadejte požadovanou hodnotu úrovně nízkého zdvihu na stupnici.

Potvrďte šipkou vpravo.

#### 2. **Hloubka setí**

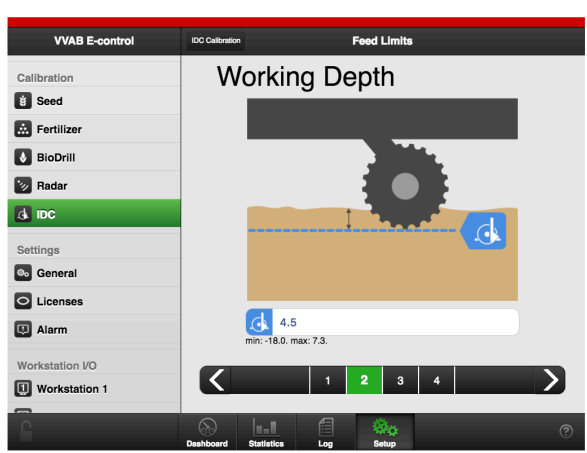

#### *Obrázek 7.11*

Nastavte požadovanou hodnotu hloubky setí na stupnici.

Potvrďte šipkou vpravo.

#### 3. **Zahájení dávkování**

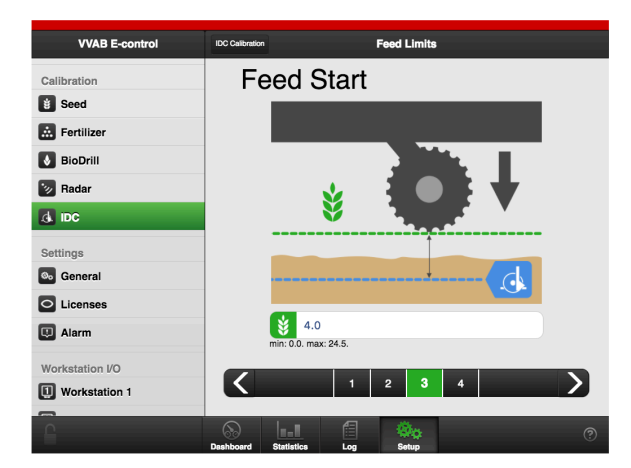

#### *Obrázek 7.12*

Zadejte požadovanou hodnotu okamžiku, kdy má stroj začít dávkovat osivo, když je spouštěn do polohy setí.

V textovém poli specifikujte vzdálenost na stupnici mezi zahájením dávkování a hloubkou setí.

Příklad: Když je specifikována hodnota 3 na stupnici a hloubka setí je nastavena na hodnotu 4 na stupnici, dávkování začne, když je strojspouštěn dolů a projde hodnotou 1 na stupnici.

Potvrďte šipkou vpravo.

#### 4. **Ukončení dávkování**

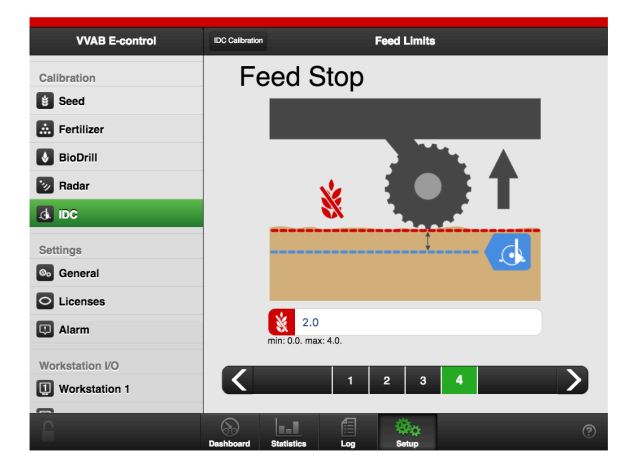

#### *Obrázek 7.13*

Zadejte požadovanou hodnotu okamžiku, kdy má stroj zastavit dávkování osiva, když je zvedán z polohy setí.

V textovém poli specifikujte vzdálenost na stupnici mezi zastavením dávkování a hloubkou setí.

Příklad: Když je specifikována hodnota 1.5 na stupnici a hloubka setí je nastavena na hodnotu 4 na stupnici, dávkováníse zastaví, když je stroj zvedán a projde hodnotou 2.5 na stupnici.

Potvrďte šipkou vpravo.

#### 5. **Souhrn**

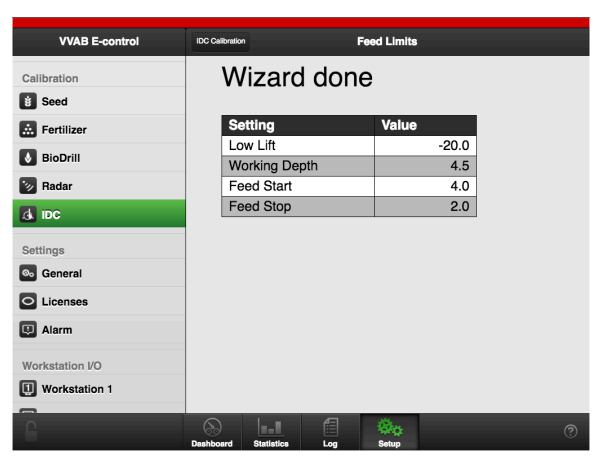

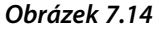

Zobrazuje se souhrn vybraných hodnot.

# <span id="page-24-0"></span>**8 Statistika**

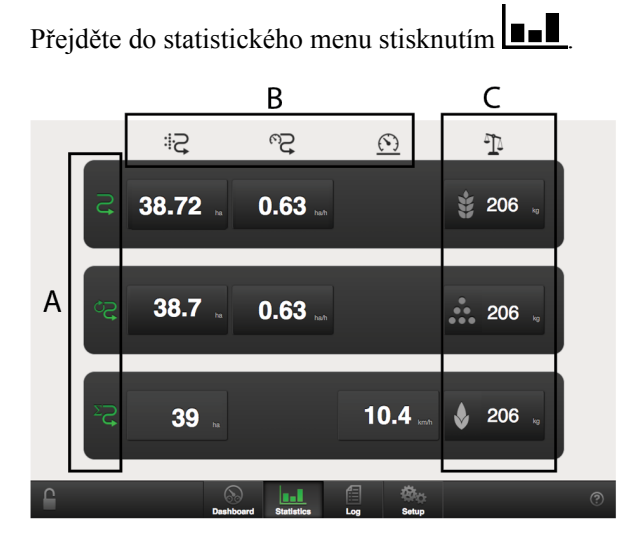

### *Obrázek 8.1 Statistika, iPad*

Statistické menu zobrazuje statistiku aktuální operace setí, aktuální sezony a celkové provozní doby secího stroje, viz sekci (A).

Statistiku aktuální operace setí a aktuální sezony je možné vynulovat stisknutím pole zobrazujícího tyto výsledky.

Akce vynulování by pak měla být potvrzena ve vyskakovacím okně, které se zobrazuje.

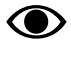

Statistiku celkové provozní doby secího stroje nelze vynulovat!

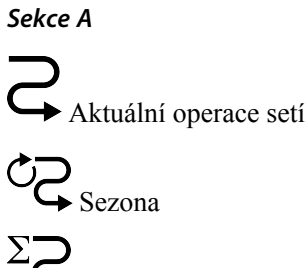

►<br>► Celkem

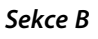

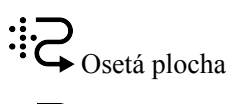

Hodinová plocha

Průměrná rychlost

*Sekce C*

Zobrazuje celkovou hmotnost nadávkovaného množství.

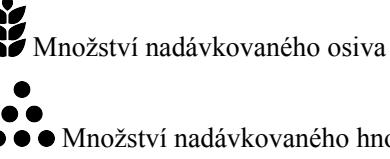

Množství nadávkovaného hnojiva

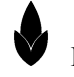

Množství vydané BioDrillem

# <span id="page-25-0"></span>**9 Používání na poli**

### <span id="page-25-1"></span>**9.1 Variabilní seté množství**

Stisknutím políčka pro aplikační dávku osiva na pracovním displeji se objeví vyskakovací okno pro variabilní nastavitelnou aplikační dávku.

Variabilní aplikační dávka se řídí přímo na domovské obrazovce volbou procentuální změny.

Procentuální změna se zaznamená v kalibračním menu.

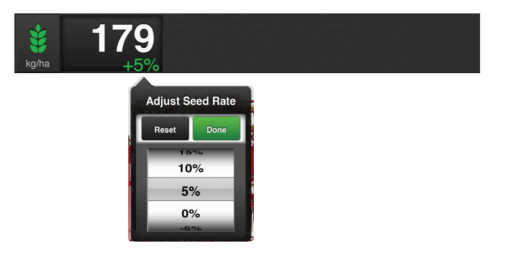

*Obrázek 9.1 Vyskakovací okno variabilní aplikační dávky, iPad*

<span id="page-25-6"></span>Nastavte požadovanou změnu. 0% znamená beze změny.

### <span id="page-25-2"></span>**9.2 Manuální dávkování**

Pro výběr funkce stiskněte pole na pracovním displeji.

Zelený symbol = dávkování uvolněno. Podržte tlačítko stisknuté, aby se provádělo dávkování, aniž stroj jede vpřed. Používá se například při zahájení v rohu pozemku nebo při kontrole výsevu.

Bílý symbol = dávkování zablokováno.

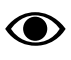

Standardní hodnota pojezdové rychlosti, pro niž má být nastaveno dávkování, se uvádí v menu základních nastavení.

## <span id="page-25-3"></span>**9.3 Nastavení kolejových řádků**

Na pracovním displeji se zobrazuje cyklus vytváření kolejových řádků  $\hat{\mathcal{E}}$ 1/2

První číslo vyjadřuje, ve které fázi cyklu kolejových řádků se nacházíte.

Druhá číslice ukazuje počet cyklů kolejových řádků v menu kolejových řádků.

Řádky se vytvoří, když je nastavená hodnota programu stejná jako aktuální jízda a symbol je zelený.

Zelený symbol = vytváření kolejových řádků zapnuto

Bílý symbol = vytváření kolejových řádků vypnuto.

Červený symbol indikuje problém s vytvářením kolejových řádků.

Stisknutím pole  $\hat{\mathcal{S}}$   $\hat{\mathcal{S}}$  postupte o jeden krok v programu kolejových řádků.

## <span id="page-25-4"></span>**9.4 Přepínání znamenáků**

**P**ro výběr funkce stiskněte pole na pracovním displeji.

**Zelený symbol** = automatické přepínání znamenáků. Při normální jízdě se používá automatické přepínání znamenáků. Znamenák se přepíná, když se stroj zvedá a spouští. Ve vyznačování jízdy postupujte pomocí

### **. حسيس**

**Bílý symbol** = manuální přepínání znamenáků.

#### *Na výběr jsou tyto možnosti:*

- oba znamenáky jsou zasunuté
- pravý znamenák je vysunutý
- levý znamenák je vysunutý
- oba znamenáky jsou vysunuté

Ve vyznačování jízdy postupujte pomocí **WITHEF** 

## <span id="page-25-5"></span>**9.5 Automatický postup**

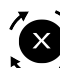

Pro výběr funkce stiskněte pole na pracovním displeji.

**Zelený symbol** = automatický postup zablokován. Používá se pro zvednutí stroje v jízdě bez postupu v cyklu vytváření kolejových řádků a přepnutí znamenáku.

**Bílý symbol** = automatický postup uvolněn. Automatický postup se používá při normální jízdě. Cyklus vytváření kolejových řádků postupuje a znamenák se přepne, když se stroj zvedne nebo spustí.

#### *Pro naplnění zásobníku na osivo uprostřed jízdy:*

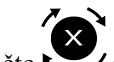

1. Stiskněte  $\sim$  pro vypnutí automatického postupu. (Zelený symbol)

- 2. Stiskněte  $\blacktriangle$  **L** pro přechod do vysokého zdvihu. Nyní lze stroj zvednout do maximální výšky. (Bílý symbol)
- 3. Zvedněte stroj a opusťte jízdu, např. pro naplnění zásobníku na osivo.
- 4. Když je secí stroj v poloze, v níž může být opět

zahájeno setí, stiskněte  $\sum$  pro návrat k automatickému postupu (bílý symbol) a přepínání

znamenáku a  $\bigoplus$  **|** pro návrat do polohy nízkého zdvihu (bílý symbol).

5. Spusťte stroj do polohy setí a pokračujte.

### <span id="page-26-0"></span>**9.6 Omezení zdvihu**

Pro výběr funkce stiskněte pole na pracovním displeji.

Zelený symbol = omezení zdvihu zapnuto. Zvedněte znamenák pomocí hydrauliky. Používá se, když se mají zatáhnout znamenáky bez zvednutí stroje z řádku, např. pro objetí sloupu nebo studny. Každých pět sekund zní akustický alarm.

Bílý symbol = omezení zdvihu neaktivováno.

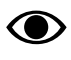

Po 30 sekundách se omezení zdvihu automaticky deaktivuje.

### <span id="page-26-1"></span>**9.7 Nízký zdvih**

Pro výběr funkce stiskněte pole na pracovním displeji.

**Zelený symbol** = nízký zdvih zapnut. Používá se, když jsou secí botky zvednuté ze země a zastaví se dávkování a současně zavlačovací brány mají pokračovat v práci na povrchu.

**Bílý symbol** = vysoký zdvih/nízký zdvih zablokován.

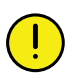

Se strojem v poloze nízkého zdvihu se nesmí couvat.

### <span id="page-26-2"></span>**9.8 Hloubka setí IDC**

Tisknutím tlačítka aktivujte funkci IDC tak, aby se symbol zobrazoval zeleně.

Na domovské obrazovce se v poli indikujícím hloubku

setí zobrazuje symbol . Nyní lze ovládací pákou hydrauliky traktoru pro zvedání a spouštění jemně nastavit polohu zvedacího pístu. Válec pracuje sníženou rychlostí, což usnadňuje nastavení požadované hloubky setí. Funkce IDC se po určité době automaticky vypne. V tlačítku se zobrazuje bílý symbol a ovládací páka hydrauliky se vrátí k normální funkci zvedání a spouštění. IDC je možné vypnout také manuálně dalším stisknutím tlačítka.

- Když se funkce IDC vypne, automaticky se uloží nová hloubka setí.
- Nastavení pro IDC se zadávají v menu *["7.5](#page-20-3) [Interaktivní](#page-20-3) ovládání hloubky, IDC"*. Kalibrace výškových úrovní a programování času aktivace se provádí v kalibračním menu IDC. Viz *["7.5.1](#page-21-0) [Kalibrace](#page-21-0) funkce IDC"*.

# <span id="page-27-0"></span>**10 SeedEye**

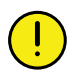

Väderstad AB neodpovídá za chyby dávkování osiva, ke kterým dojde v důsledku nesprávných informací zadaných do menu SeedEye.

Väderstad AB neodpovídá za chyby dávkování osiva, ke kterým dojde v důsledku nedostatečně vyčištěného osiva.

Väderstad AB neodpovídá za chyby dávkování osiva, ke kterým dojde v důsledku kolísání hmotnosti tisíce zrn (TGW) dodávek osiva.

Väderstad AB neodpovídá za odchylky, ke kterým dojde v důsledku klíčení na poli.

SeedEye je systém, který umožňuje automatickou kalibraci a sledování dávkovaných množství osiva během setí.

SeedEye ovšem není singulační systém, a proto množství vydaných semen může během setí kolísat o několik procentních bodů nahoru nebo dolů.

Pro dosažení nejlepších výsledků musí být použité osivo důkladně vyčištěno.

Slupky a jiné nečistoty může systém registrovat jako zrna, a proto může snížit skutečné množství zrn vysetých na metr čtvereční vzhledem k množství, které bylo vloženo do systému.

Semena musí mít normální velikost a tvar. Nejnižší možná hmotnost tisíce zrn (TGW) řepky je 4,2 g a hrachu 120 g.

Pro dosažení nejlepších výsledků je nutné používat doporučená nastavenístroje ohledně otáček ventilátoru a stupnicových hodnot výsevního ústrojí.

### <span id="page-27-1"></span>**10.1 Přehled**

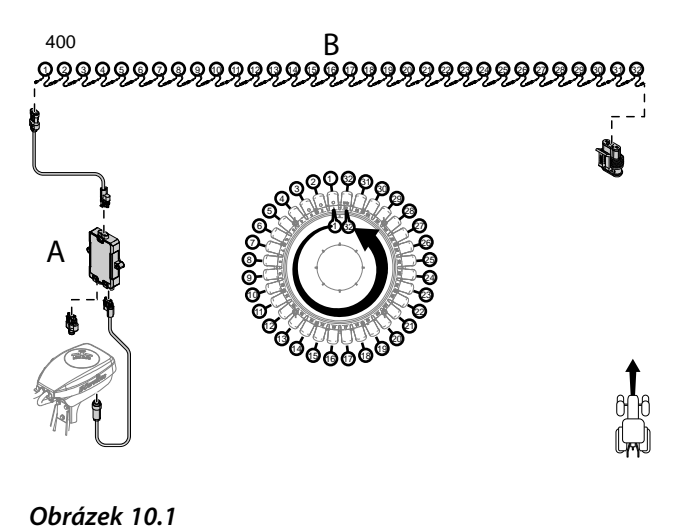

Ke skříňce (A) je připojený určitý počet snímačů (B). Výše uvedený příklad ukazuje model 400. U větších modelů jsou rozděleny do levé a pravé skříňky. Viz následující příklad.

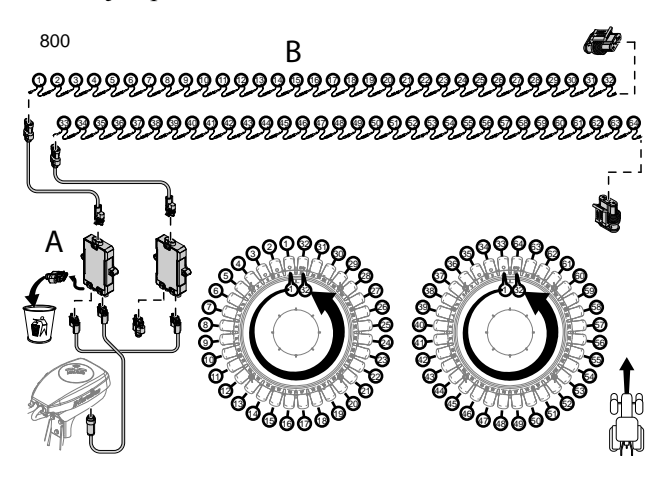

#### *Obrázek 10.2*

- RDA400S: 32 snímačů v 1 skříňce
- RDA600S: 48 snímačů v 1 skříňce
- RDA800S: 64 snímačů ve 2 skříňkách

Skříňka SeedEye má čtyři LED kontrolky. Níže je uveden význam různých barev:

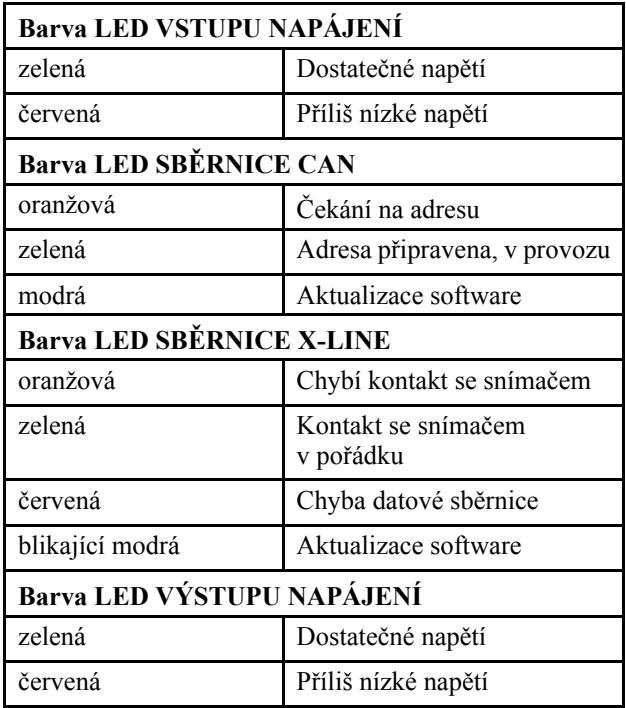

Každý snímač má LED kontrolku. Níže je uveden význam různých barev:

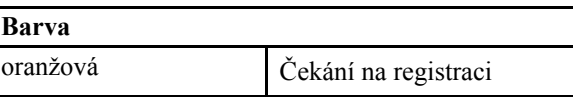

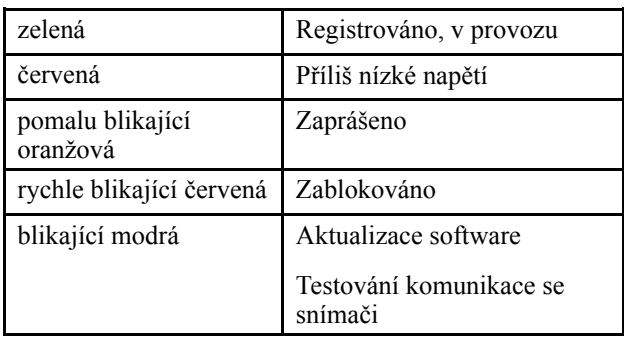

### *Sledování na domovské obrazovce*

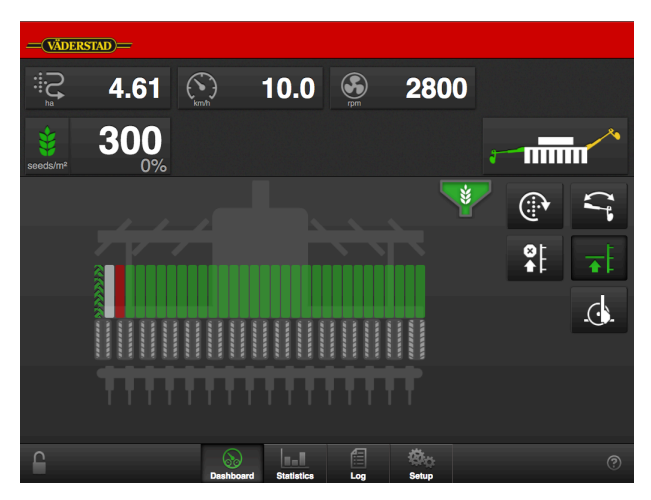

#### *Obrázek 10.3*

Barvy indikují status snímačů v jednotlivých setých řádcích.

**Zelená** indikuje normální funkci. Pokud je aktivované vytváření kolejových řádků, indikuje stopy kol traktoru.

Trvale svítící **červená** indikuje, že je řádek nastavený jako chybný a chybějící.

Blikající **červená** indikuje zablokovaný řádek nebo jinou závadu snímače příslušného řádku.

**Šedá** indikuje nepřítomnost osiva nebo vypnutý snímač. Jestliže je aktivované vytváření kolejových řádků, j to indikováno zelenými stopami traktoru.

### <span id="page-28-0"></span>**10.2 Aktivace SeedEye**

Nastavení pro snímače SeedEye se zobrazují jen tehdy, když typ stroje podporuje tuto funkci.

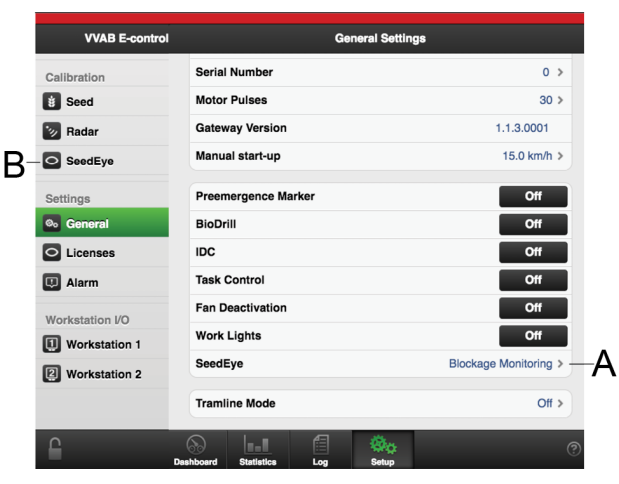

#### <span id="page-28-1"></span>*Obrázek 10.4*

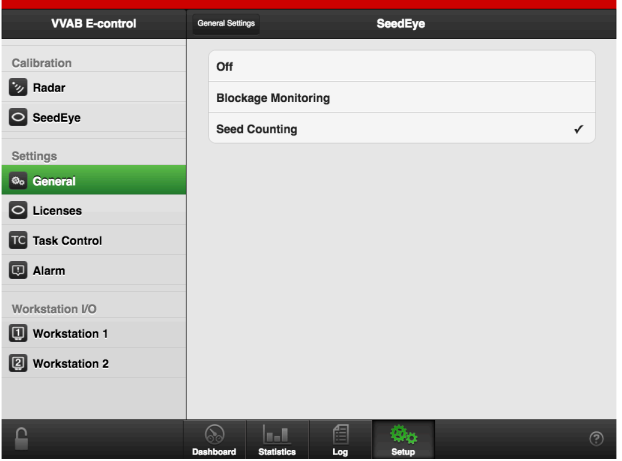

#### <span id="page-28-2"></span>*Obrázek 10.5*

- 1. Vyberte všeobecné menu "General", které je na *["Obrázek](#page-28-1) 10.4 "* zeleně zvýrazněné, a klepněte na záložku SeedEye (A).
- 2. Vyberte požadovanou SeedEye funkci: off (vyp.), sledování nebo počítánísemen. Viz *["Obrázek](#page-28-2) 10.5 "*.

Pokud bylo v (A) vybráno sledování nebo počítání semen, zviditelní se SeedEye (B).

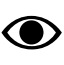

Menu se budou lišit podle toho, zda je vybráno počítání semen nebo sledování.

3. Proveďte požadovaná nastavení pro SeedEye v submenu SeedEye (B).

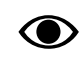

Když je vybráno počítání semen, automaticky se provede kalibrace, což znamená, že po provedení tohoto výběru zmizí záložka kalibrace semen.

## <span id="page-29-0"></span>**10.3 Registrace skříňky SeedEye**

Když se mají snímače SeedEye použít poprvé, musí být skříňky zaregistrovány. To se provádí v položce Kalibrace/SeedEye. Jestliže jsou nainstalované dvě jednotky, budou se zobrazovat dvě pole pro sériové číslo. Sériová čísla se vybírají ze submenu v polích A a B. Viz *"[Obrázek](#page-29-1) 10.6 "*.

Jestliže je funkce kalibrace aktivována za jízdy, objevíse vyskakovací okno s dotazem, zda je kalibrace stále ještě relevantní. To pro zajištění toho, že je kalibrace žádoucí, protože když se kalibrace provádí na poli, vypne se dávkování.

#### *Nastavení SeedEye:*

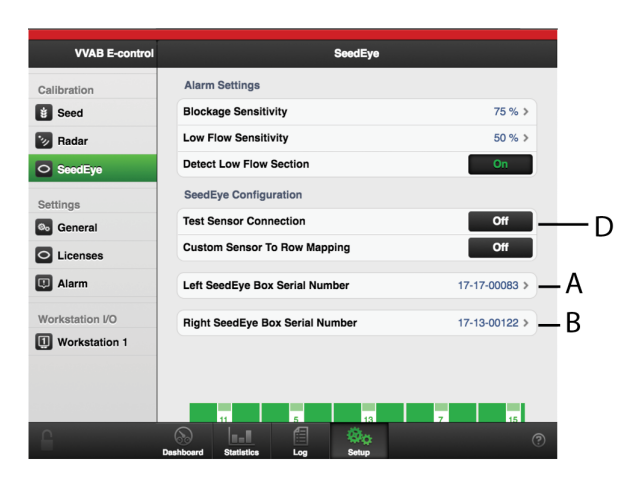

#### <span id="page-29-1"></span>*Obrázek 10.6*

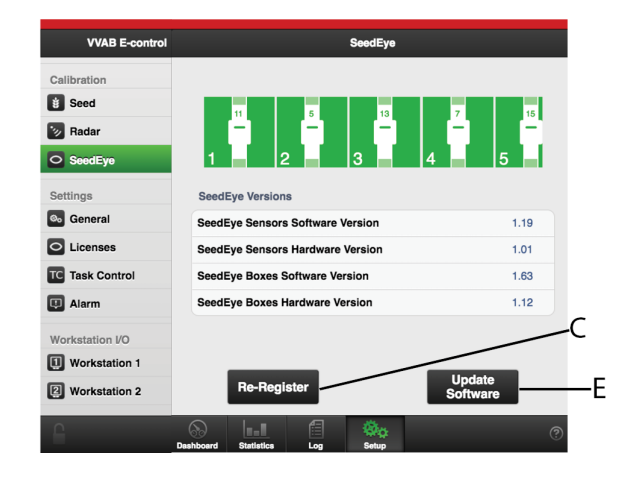

*Obrázek 10.7*

### 1.

Je důležité, aby skříňka SeedEye byla správně připojená ke stroji.

Aktivním výběrem sériového čísla skříňky SeedEye v jednotlivých polích (A a B) zvolte, která skříňka SeedEye má být připojena k levé a která k pravé rozdělovací hlavě stroje.

Sériová čísla se vybírají ze submenu v polích A a B.

Příslušná sériová čísla jsou uvedena na štítcích skříněk.

- 2. Stisknutím tlačítka přeregistrace (C) inicializujte systém.
- 3. Přesvědčte se, že se nevyskytují alarmy 530, 540 a 620. Viz *"11.2 [Seznam](#page-35-0) výstrah"*.
- 4. Stiskněte tlačítko pro připojení testovacího snímače (D), abyste vyzkoušeli komunikaci se snímači, které jsou umístěné na semenovodech, a zkontrolovali správné pořadí montáže snímačů. Kontrolky LED na snímačích se jedna po druhé modře rozsvítí. Po skončení cyklu všechny LED zhasnou a sekvence začne znovu.

Stiskněte tlačítko pro připojení testovacího snímače (D) znovu, abyste ukončili testovací sekvenci.

- 5. Přesvědčte se, že se nevyskytují alarmy 530, 540 a 620.
- 6.

⊙ Software je třeba aktualizovat jen tehdy, když je aktivní odpovídající alarm nebo když se liší software mezi snímači a příslušnými skříňkami.

Stisknutím tlačítka aktualizace software (E) aktualizujete software skříněk a snímačů.

Pokud je aktualizace neúspěšná, zopakujte ji stisknutím tlačítka pro aktualizaci software (E).

### <span id="page-30-0"></span>**10.4 Nastavení citlivosti ucpání a citlivosti průtoku**

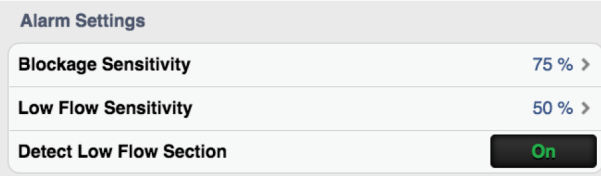

#### *Obrázek 10.8*

Snímače SeedEye vás budou varovat, když dojde k ucpání a nízkému průtoku. Citlivost lze nastavit manuálně.

#### *Citlivost ucpání*

Nastavte citlivost snímačů podle toho, kdy by měly vydat varování ohledně **částečného ucpání** (č. 560) a **úplného ucpání** (č. 570).

Standardní hodnota citlivosti ucpání je nastavena na 85 %. Hodnotu citlivosti lze upravit na jakoukoli procentuální hodnotu od 0 do 99 %.

Hodnota citlivosti 0 % odpovídá nejnižší úrovni citlivosti.

Hodnota citlivosti 99 % odpovídá nejvyšší úrovni citlivosti.

Hodnota vychází z dávkovaného množství osiva a rychlosti traktoru a podle toho by měla být manuálně upravena, aby bylo dosaženo správné úrovně citlivosti ucpání.

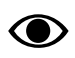

Nastavení má vliv jen na citlivost toho, kdy snímač detekuje **částečné ucpání** (č. 560) a **úplné ucpání** (č. 570).

Tento procentuální údaj nemá vliv na **alarm nízkého průtoku** (č. 580), **alarm vysokého průtoku** (č. 1060) a **sekci nízkého průtoku** (č. 1070).

#### *Doporučené počáteční hodnoty, citlivost ucpání*

- Řepka 65–75 %
- Kukuřice 75–85 %
- Pšenice 75–85 %
- Hrách 70–80 %
- Oves: 75–85 %

#### *Citlivost průtoku*

Nastavte citlivost snímačů podle toho, kdy by měly vydat varování ohledně **nízkého průtoku** (č. 580).

Standardní hodnota citlivosti průtoku je nastavena na 50 %. Hodnotu citlivosti lze upravit na jakoukoli procentuální hodnotu od 0 do 99 %.

Hodnota citlivosti 0 % odpovídá nejnižší úrovni citlivosti.

Hodnota citlivosti 99 % odpovídá nejvyšší úrovni citlivosti.

Hodnota vychází z dávkovaného množství osiva a rychlosti traktoru a podle toho by měla být manuálně upravena, aby bylo dosaženo správné úrovně citlivosti průtoku.

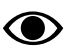

Nastavení má vliv jen na citlivost toho, kdy snímač detekuje **nízký průtok** (č. 580).

Tento procentuální údaj nemá vliv na **alarm vysokého průtoku** (č. 1060), **částečného ucpání** (č. 560), **úplného ucpání**(č. 570) a **sekci nízkého průtoku** (č. 1070).

#### *Doporučené počáteční hodnoty, citlivost průtoku*

- Řepka: 25–35 %
- Kukuřice: 70–80 %
- Pšenice: 70–80 %
- Hrách: 60–70 %
- Oves: 70–80 %

#### *Detekce nízkého průtoku v celé sekci*

Stiskněte tlačítko pro **nízký průtok v celé sekci**, abyste zjistili, zda je množství osiva v jedné sekci příliš nízké ve srovnání s dávkovaným množstvím.

Porovnání se provádí po určitou dobu, a když množství osiva náhle významně poklesne, vydá se alarm (č. 1070).

Když je alarm **nízký průtok v celé sekci** (č. 1070) aktivován chybně, funkce může být vypnuta.

Aktivace funkce může být možná při setí s mimořádně nízkými aplikovanými množstvími.

## <span id="page-31-0"></span>**10.5 Nastavení snímačů**

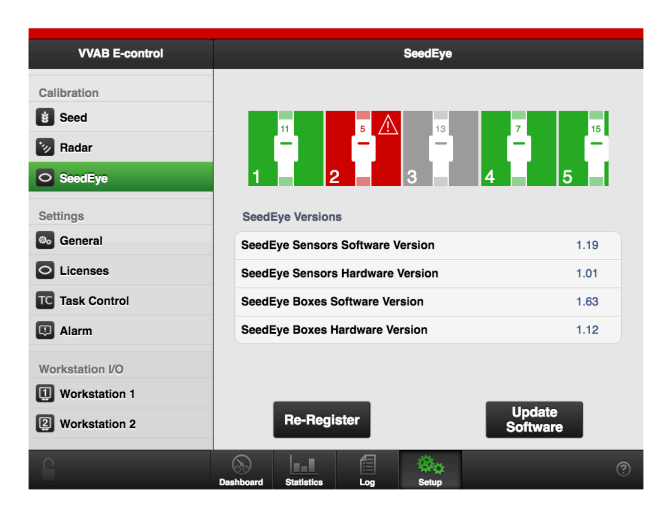

#### *Obrázek 10.9*

Barvy indikují status snímačů v jednotlivých setých řádcích.

Listujte na obrazovce vlevo nebo vpravo, abyste zobrazili status všech snímačů.

Zelená indikuje, že je snímač v pořádku

Červená indikuje, že je snímač vadný a chybí v cyklu snímačů.

Šedá indikuje, že snímač nebude vydávat varování nesprávného průtoku v tomto výsevním řádku.

Snímač lze v případě potřeby manuálně nastavit. Opakovaným tisknutím se mění stav mezi zelenou, červenou a šedou barvou.

*Vadný snímač:* Jestliže je snímač vadný a proto chybí v cyklu snímačů, označte status výsevního řádku červeně. Červeně zvýrazněný výsevní řádek říká systému, kde se nachází vadný snímač vzhledem k ostatním snímačům.

*Dvojnásobná vzdálenost řádků:* Pokud zamýšlíte sít s dvojnásobnou vzdáleností řádků, nastavte výsevní řádek na šedý status, aby se nevydávalo varování nesprávného průtoku na vypnutých výsevních řádcích. Šedě zvýrazněný výsevní řádek říká systému, aby pro tento snímač nevydával varování nízkého průtoku (č. 580).

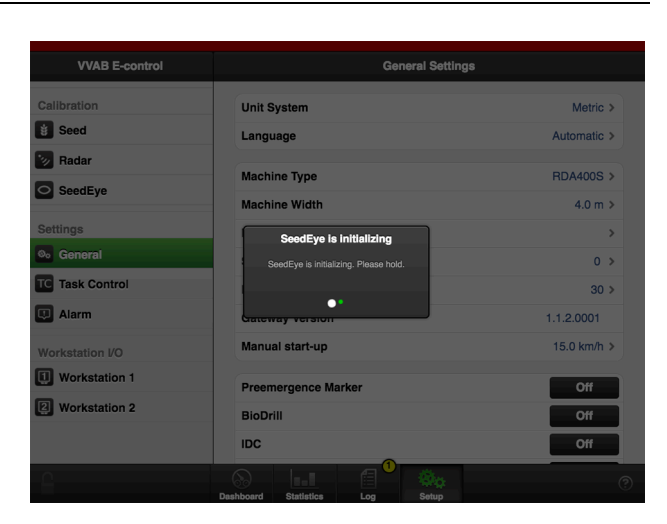

#### *Obrázek 10.10*

Při aktualizaci snímačů se systém SeedEye automaticky přeregistruje.

### <span id="page-31-1"></span>**10.6 Přizpůsobení snímačů přívodu osiva**

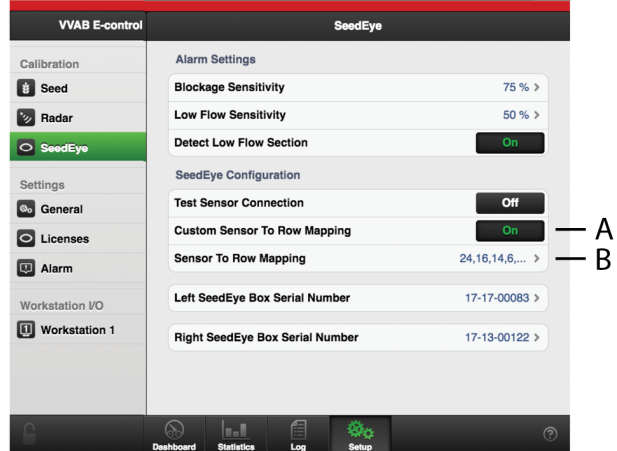

#### *Obrázek 10.11*

1. Stiskněte tlačítko zařazení snímače v mapě řádků 'Custom Sensor to Row Mapping' (A), aby každý snímač indikoval číslo výsevního řádku, ke kterému je připojený.

2. V poli (B) zadejte čísla všech výsevních řádků v pořadí, v jakém jsou připojeny ke snímačům.

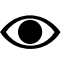

Navigujte v poli přiřazení snímačů k řádkům stisknutím a podržením textového pole, dokud se nezobrazí příslušný snímač.

Po zobrazení příslušného snímače listujte na obrazovce vlevo nebo vpravo, abyste prošli zadaná čísla.

- a. Začněte kontrolou prvního snímače a pak uveďte číslo výsevního řádku, ke kterému je snímač připojený.
- b. Pak zkontrolujte druhý snímač a uveďte číslo výsevního řádku, ke kterému je snímač připojený.
- c. Stejným způsobem proveďte kontrolu všech snímačů.
- d. Čísla řádků oddělujte desetinnými čárkami.

Příklad: Jestliže jsou snímače 1, 2 a 3 připojené k výsevním řádkům 16, 14 a 8 v uvedeném pořadí, bude sekvence mapování řádků začínat čísly 16, 14 a 8.

- 3. Při aktualizaci snímačů se systém SeedEye automaticky přeregistruje.
- 4.

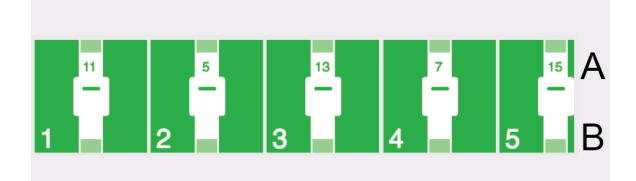

#### <span id="page-32-1"></span>*Obrázek 10.12*

Porovnejte čísla všech snímačů (A) na *["Obrázek](#page-32-1) [10.12](#page-32-1) "*, od snímačů 1, 2, 3 a tak dále až po nejvyšší číslo snímače, s čísly secích botek (B), abyste se přesvědčili, že byla provedena požadovaná úprava.

### <span id="page-32-0"></span>**10.7 Funkce počítání semen systémem SeedEye**

Abyste mohli zvolit počítání semen, potřebujete licenci. Kontaktujte vašeho prodejce ohledně vašeho licenčního čísla. Aktivaci licenčního čísla viz *"6.2 [Licence](#page-15-0)"*.

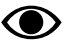

Menu se budou lišit podle toho, zda je vybráno počítání semen nebo sledování.

Když se provádí počítání, doplní se pole A, B, F a G na *["Obrázek](#page-32-2) 10.13 "*.

#### *Nastavení typu osiva*

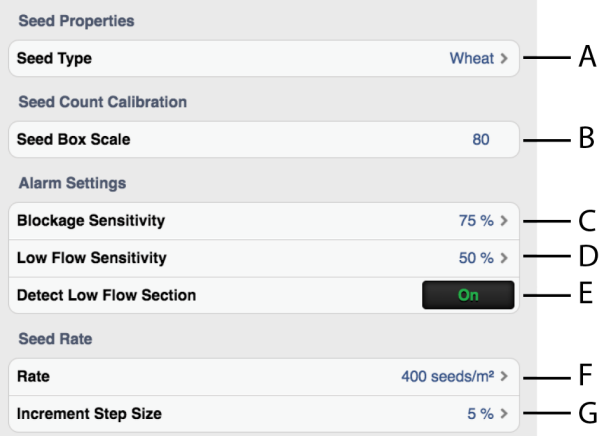

### <span id="page-32-2"></span>*Obrázek 10.13*

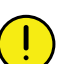

Je velmi důležité vybrat správný typ osiva.

Když vyberete špatný typ osiva nebo když výsevní ústrojí není nastavené na specifikovanou hodnotu na stupnici, systém SeedEye neposkytne správný výsledek.

1. Vyberte typ osiva ze seznamu (A).

Hodnota na stupnici (B) je dána automaticky na základě vybraného typu osiva.

- 2. Manuálně nastavte výsevní ústrojí na stroji na specifikovanou hodnotu na stupnici (B).
- 3. Citlivost ucpání (C) snímače je dána automaticky. Tuto hodnotu lze nastavit manuálně podle potřeby. Viz *"10.4 [Nastavení](#page-30-0) citlivosti ucpání a citlivosti [průtoku"](#page-30-0)*.
- 4. Citlivost na nízký průtok (D) snímače je dána automaticky. Tuto hodnotu lze nastavit manuálně podle potřeby. Viz *"10.4 [Nastavení](#page-30-0) citlivosti ucpání a [citlivosti](#page-30-0) průtoku"*.
- 5. Indikuje požadovanou detekci nízkého průtoku pro celou sekci (E) (alarm č. 1070)
- 6. Zadejte požadované aplikované množství (F). Viz *" Nastavení [aplikovaného](#page-32-3) množství"*.
- 7. Nastavte požadované procento zvýšení/snížení dávkovaného objemu v poli nastavitelné aplikace (G). Zvolíte-li například 5%, při každém stisknutí tlačítka v provozním menu se aplikované množství změní s přírůstkem 5 %.

### <span id="page-32-3"></span>*Nastavení aplikovaného množství*

Zadejte požadované aplikované množství v počtu semen na m2.

Musíte pečlivě kontrolovat klíčení osiva a musíte je vzít v úvahu při zadávání požadovaného počtu semen na m2. Viz příklad níže.

### **[SeedEye](#page-27-0)**

Příklad:

Požadovaný počet klíčivých semen na m<sup>2</sup>: 400

Klíčení osiva: 95%

Zadání do SeedEye menu (D):  $400/0.95 = 421$ 

Následující rovnici je možno použít pro výpočet toho, jaký počet klíčitelných semen na m2 odpovídá výsevku v kg/ha:

Klíčitelná semena na m2 = výsevek (kg/ha) x klíčivost (%)/TGW (hmotnost tisíce zrn) (g)

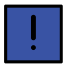

Uvědomte si, že i malá změna hmotnosti tisíce zrn poměrně významně ovlivní počet semen na  $m<sup>2</sup>$ .

# <span id="page-34-0"></span>**11 Alarmy**

## <span id="page-34-1"></span>**11.1 Displej**

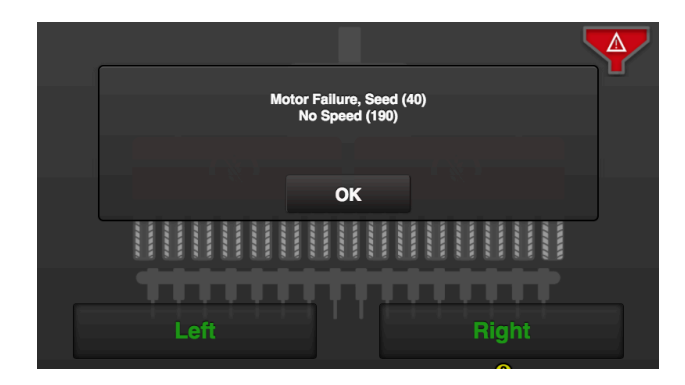

### *Obrázek 11.1*

Když se spustí alarm, objeví se před symbolem stroje vyskakovací okno s informací o povaze tohoto alarmu. Současně se rozsvítí symbol alarmu a budete upozorněni akustickým signálem. Ve vyskakovacím okně se mohou zobrazovat maximálně dva alarmy. Pokud se vyskytuje více alarmů, je to indikováno řadou teček ve třetím řádku. Aktuální alarm se také zobrazuje v symbolu alarmu. Viz bod A na *["Obrázek](#page-34-2) 11.2 "*.

Když stisknete tlačítko "OK", vyskakovací okno se zavře; alarm a příčina alarmu zůstanou aktivní. Pro opakovaný vstup do menu alarmů stiskněte symbol alarmu.

#### *Menu alarmů*

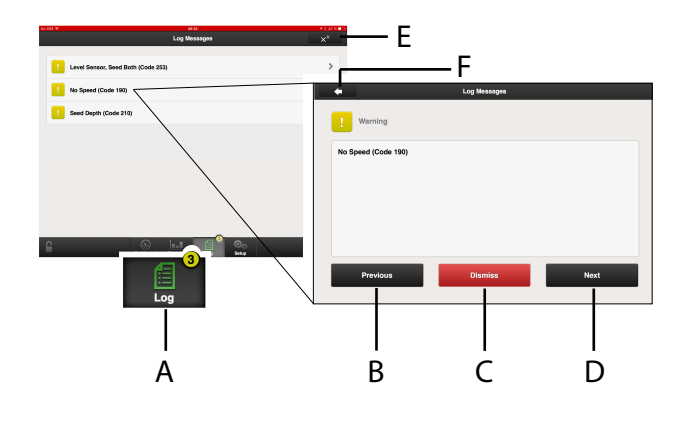

#### <span id="page-34-2"></span>*Obrázek 11.2*

- A. Symboly alarmů zobrazené na domovské obrazovce
- B. Posun seznamu alarmů NAHORU.
- C. Potvrzení jednotlivých alarmů.
- D. Posun seznamu alarmů DOLŮ.
- E. Potvrzení všech alarmů.
- F. Přechod k předchozímu zobrazení

V menu alarmů je zobrazen seznam všech alarmů, které nebyly potvrzeny.

Pokud se alarm týká různých sekcí stroje, např. pravého nebo levého výsevního ústrojí, je to specifikováno slovy PRAVÁ/LEVÁ nebo OBĚ v textu alarmu.

- 1. Do menu alarmů vstoupíte stisknutím vyskakovacího okna nebo symbolu alarmu.
- 2. Alarm vyberete pomocí šipek NAHORU/DOLŮ na virtuálním terminálu nebo stisknutím pole alarmu na iPadu. Informace o alarmu se zobrazuje v novém okně.
- 3. Napravte závady, které vyvolaly alarm.
- 4. Potvrďte alarmy jednotlivě nebo naráz.

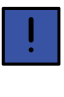

Pokud se vyskytují kritické alarmy, musí být všechny potvrzeny, než může pokračovat práce. Když se vyskytuje kritický alarm, vypne se přívod (aplikace osiva)!

Všechny alarmy jsou popsány v odstavci *["11.2](#page-35-0) [Seznam](#page-35-0) výstrah"* spolu s návrhem požadované akce.

### *Úrovně alarmů*

**Žluté** zvýraznění znamená **varování**.

Provoz stroje může pokračovat, ale chybový stav by měl být co nejdříve opraven.

**Červené** označení znamená **Kritický**. Pokud je spuštěn kritický alarm, zastaví se přívod na všech výsevních ústrojích.

Před restartováním přívodu musí být chybový stav vyřešen a alarm potvrzen.

Mezní hodnoty alarmů se nastavují v menu alarmů v nastaveních. Viz *"6.5 [Alarmy"](#page-18-0)*.

<sup>⊙</sup> 

## <span id="page-35-0"></span>**11.2 Seznam výstrah**

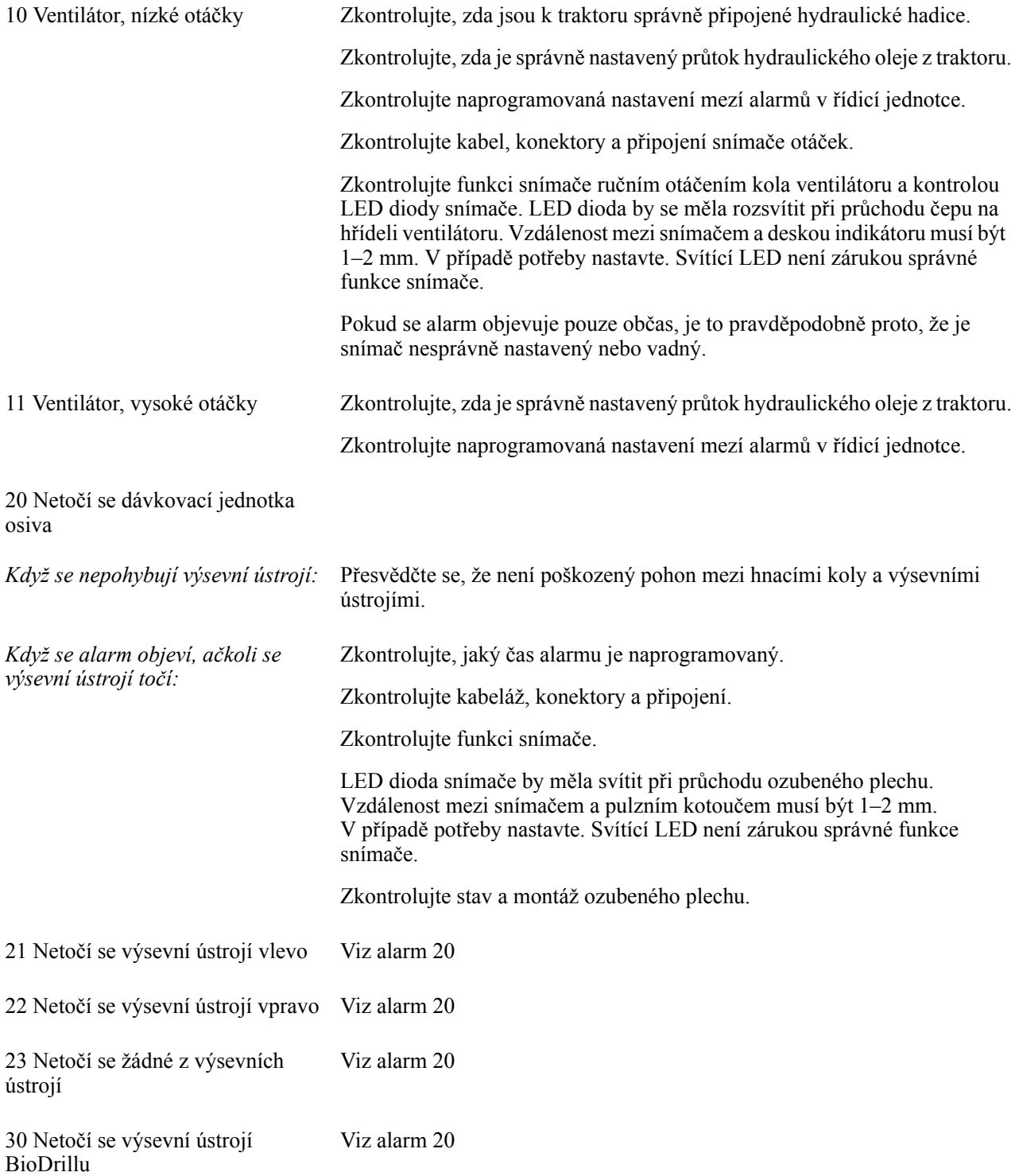

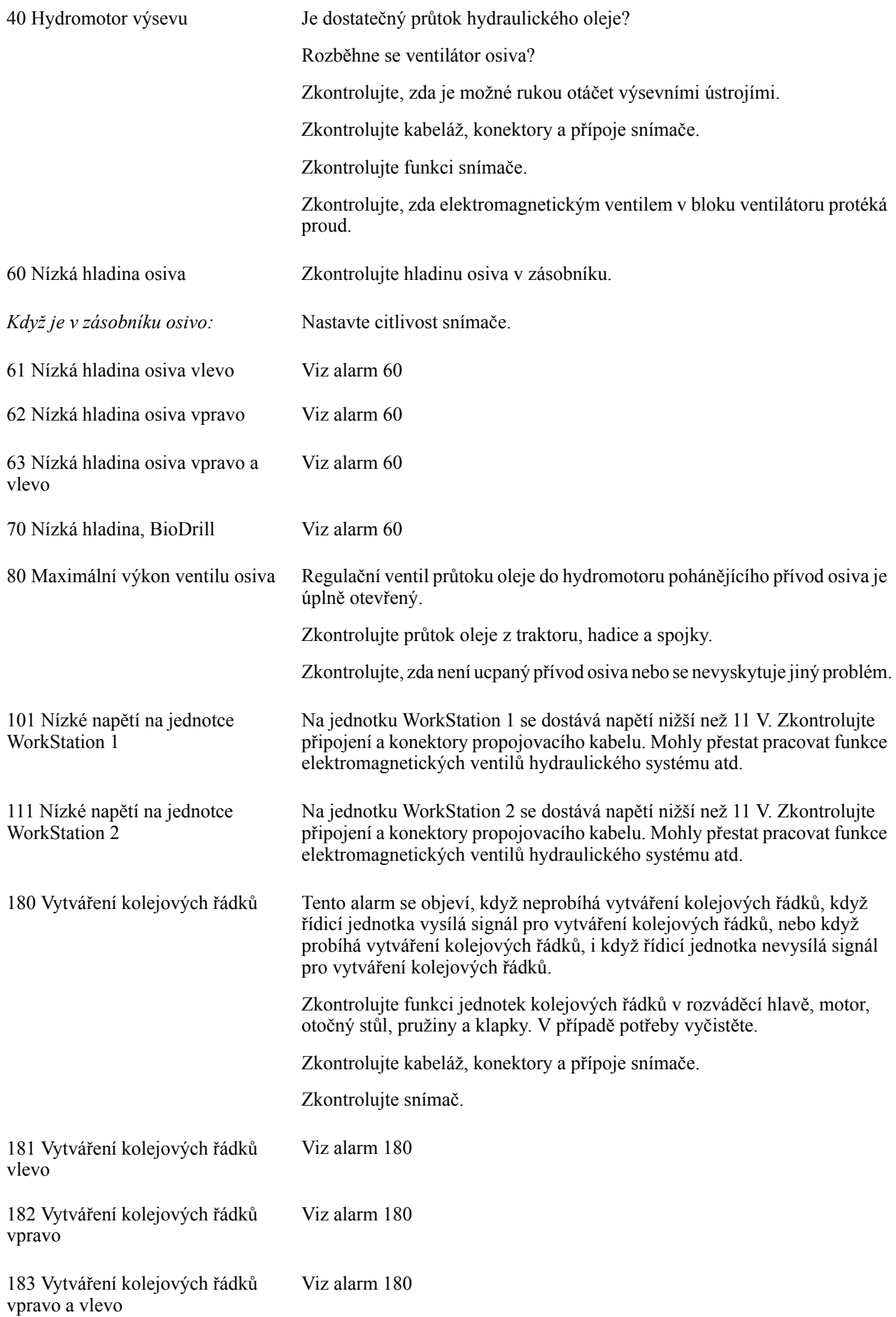

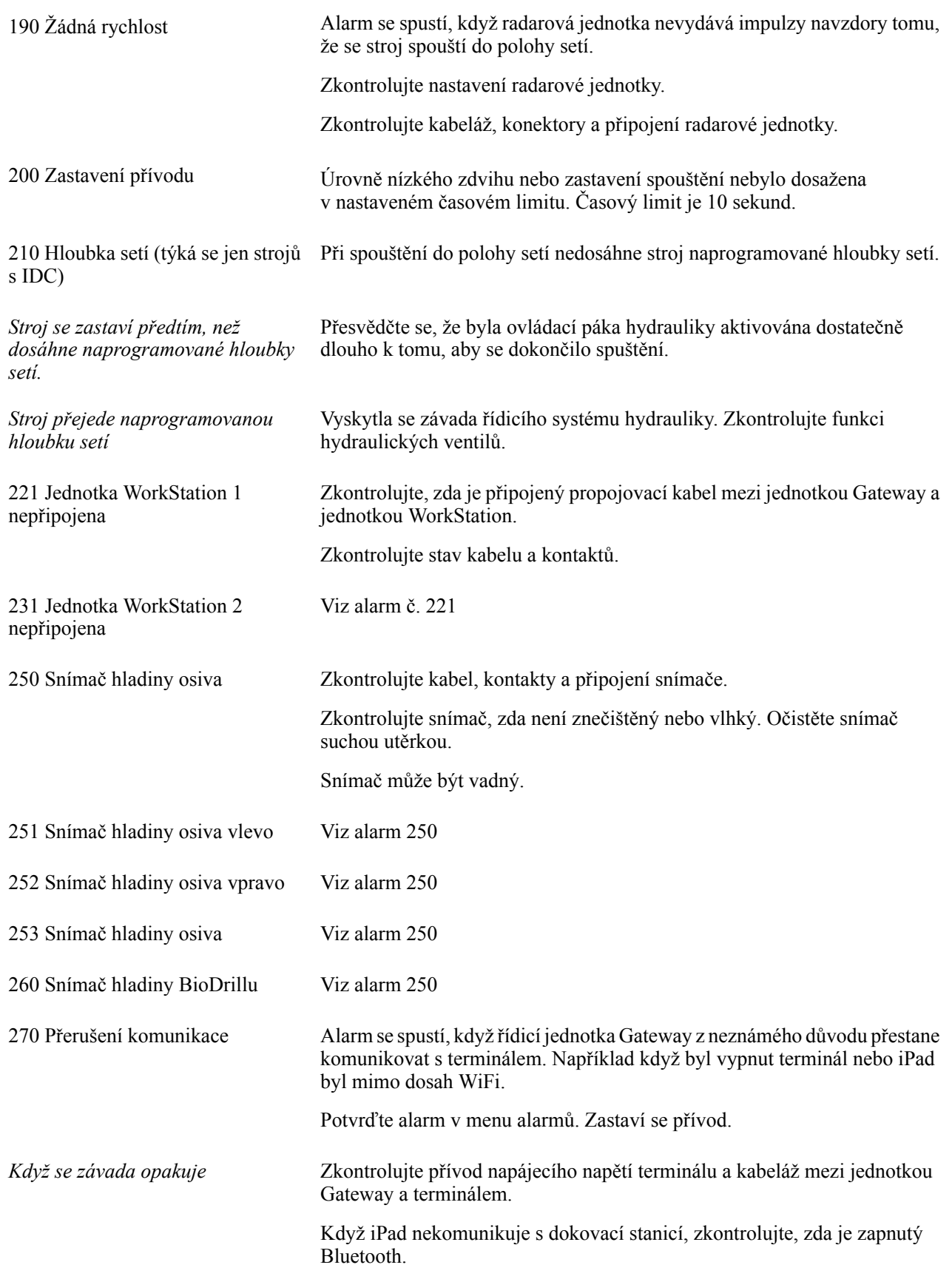

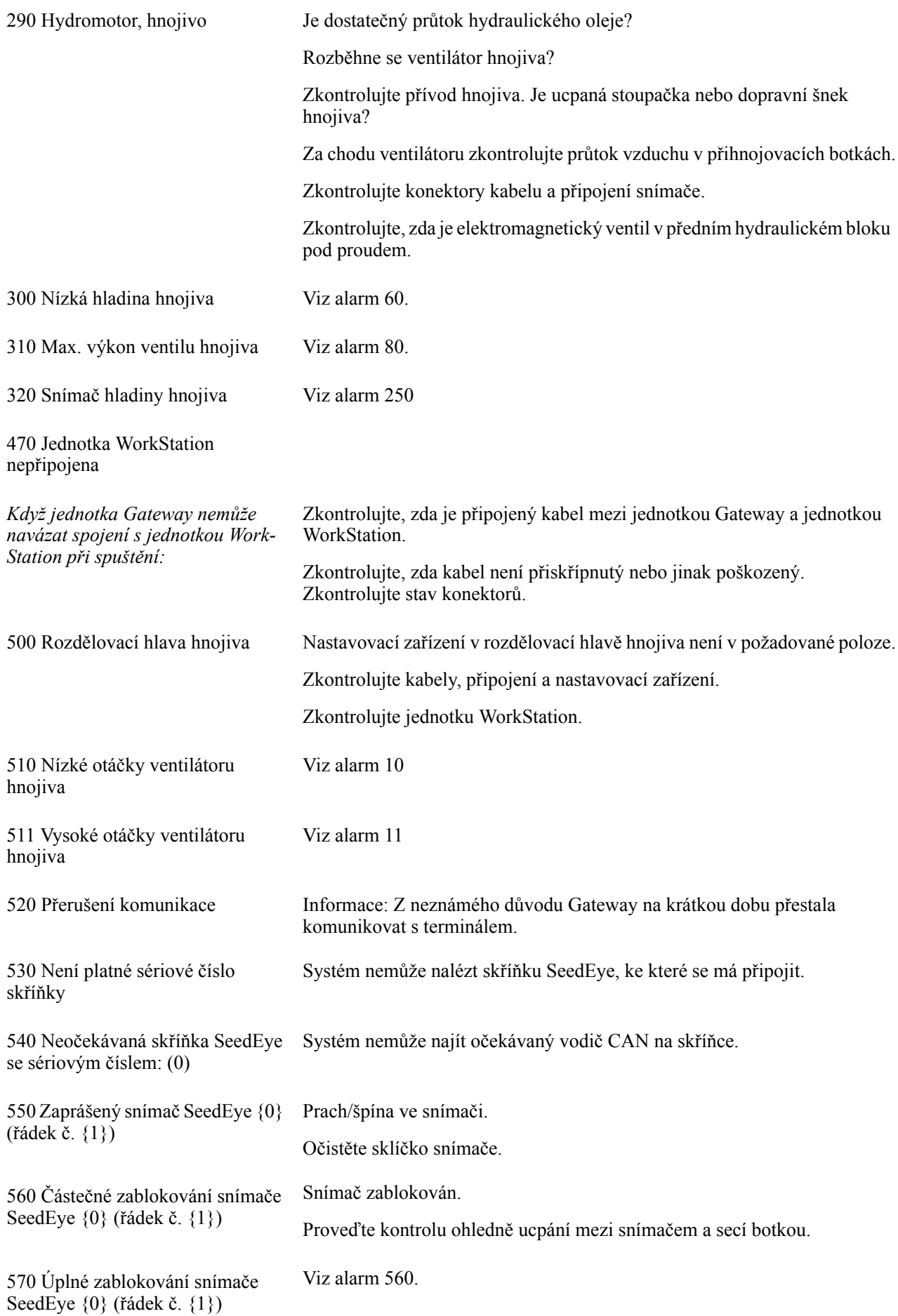

### **[Alarmy](#page-34-0)**

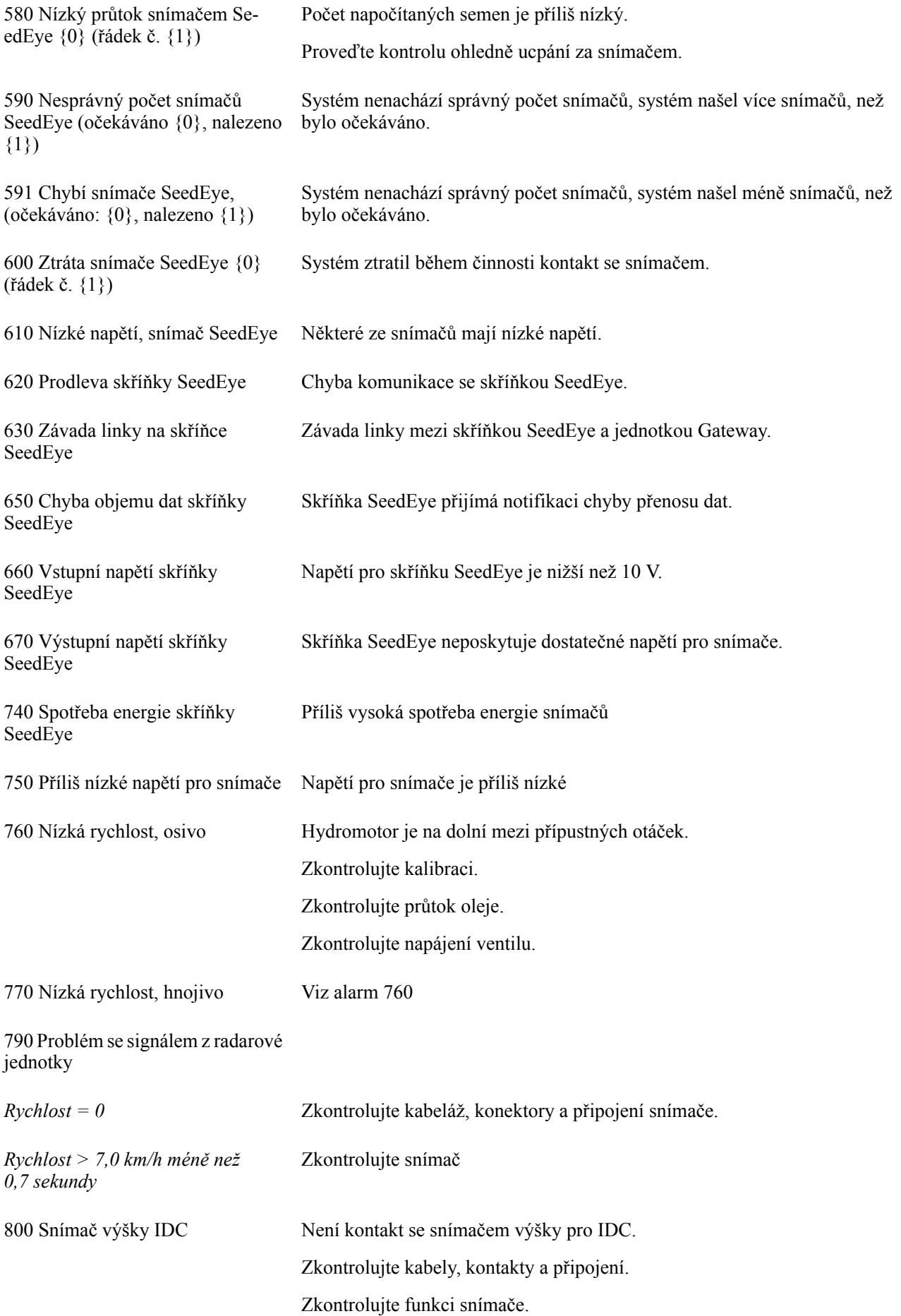

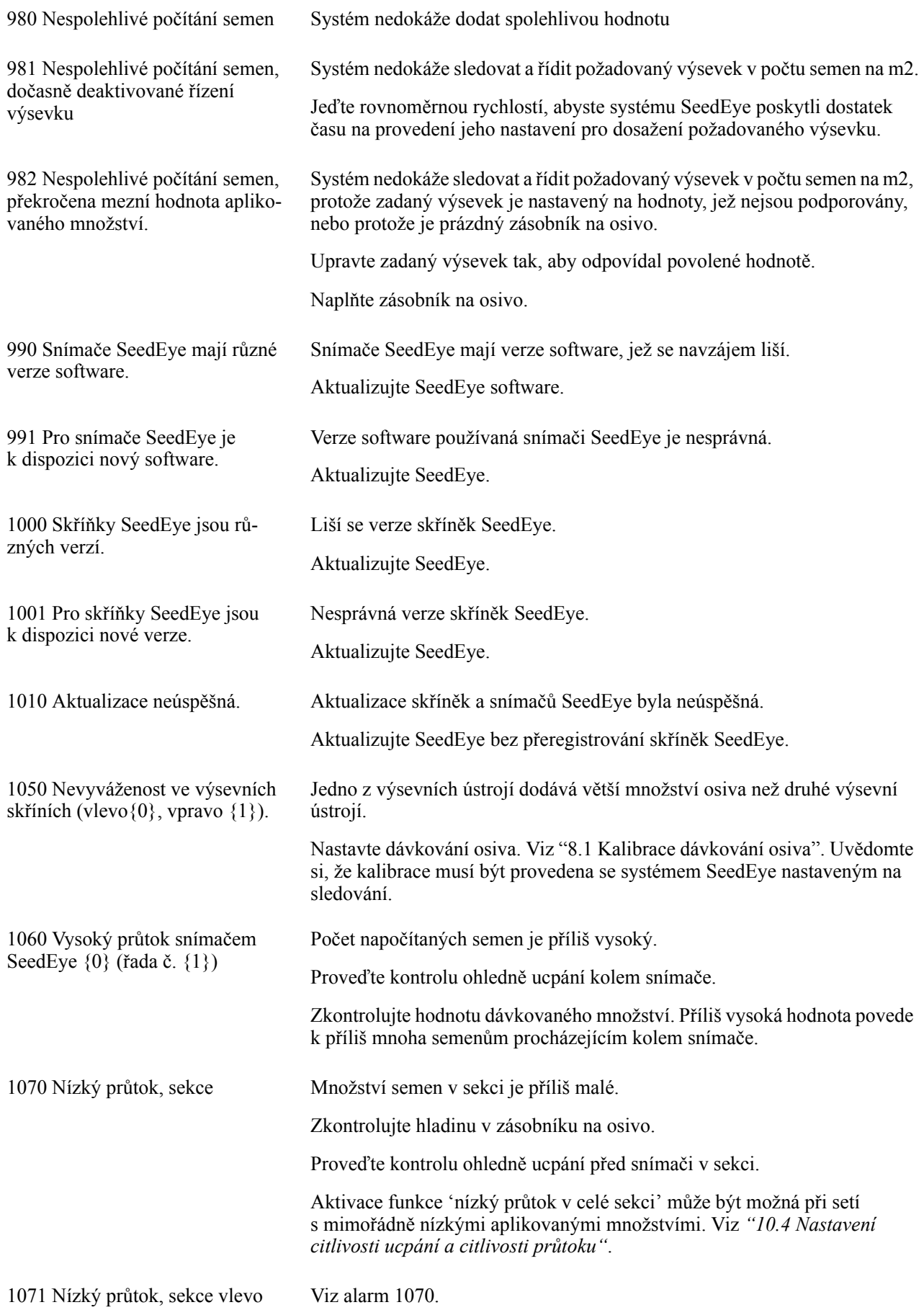

1072 Nízký průtok, sekce vpravo Viz alarm 1070.

1073 Nízký průtok, sekce vlevo a vpravo Viz alarm 1070.

# <span id="page-42-0"></span>**Elektrický systém**

### <span id="page-42-1"></span>**12.1 RDA 400S**

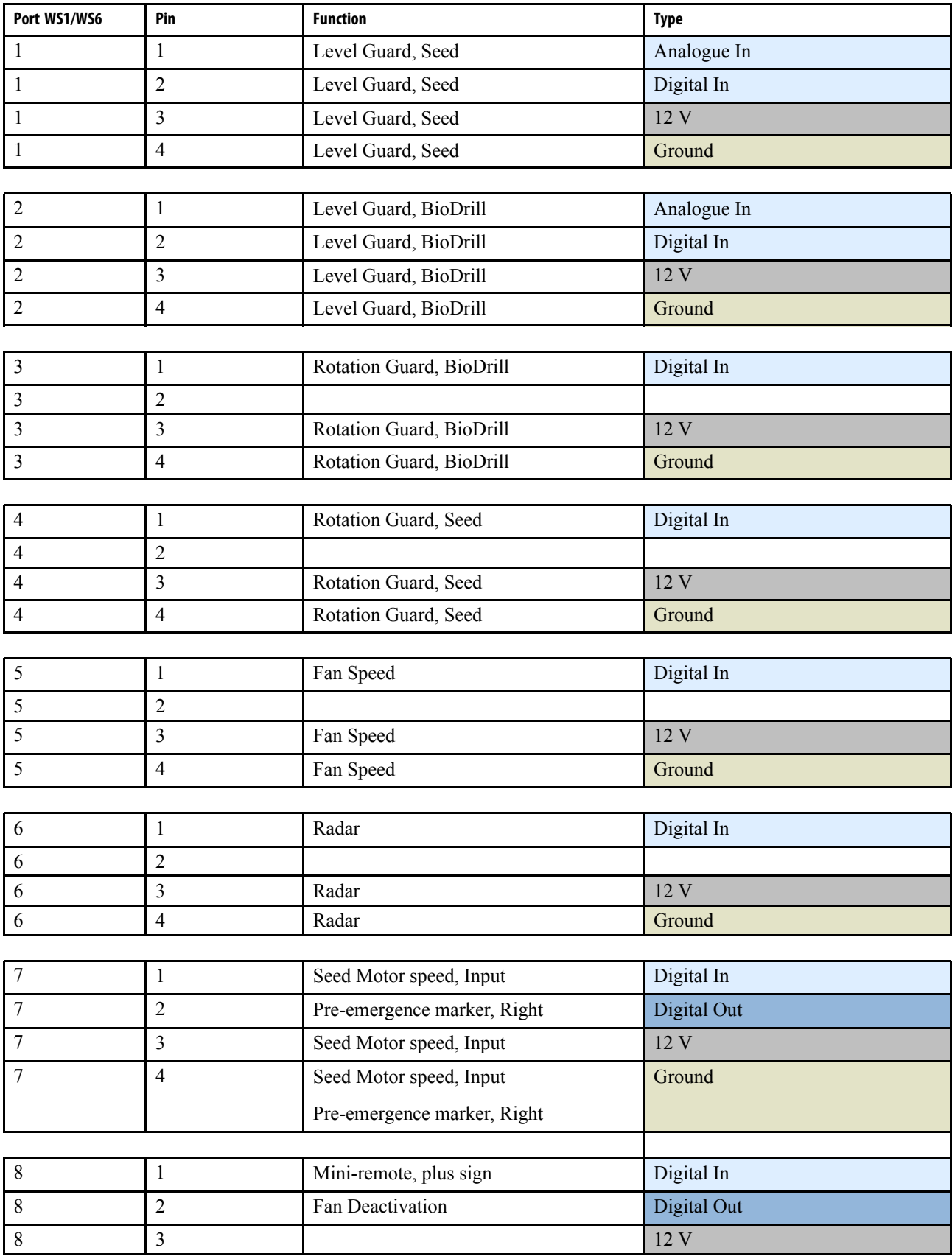

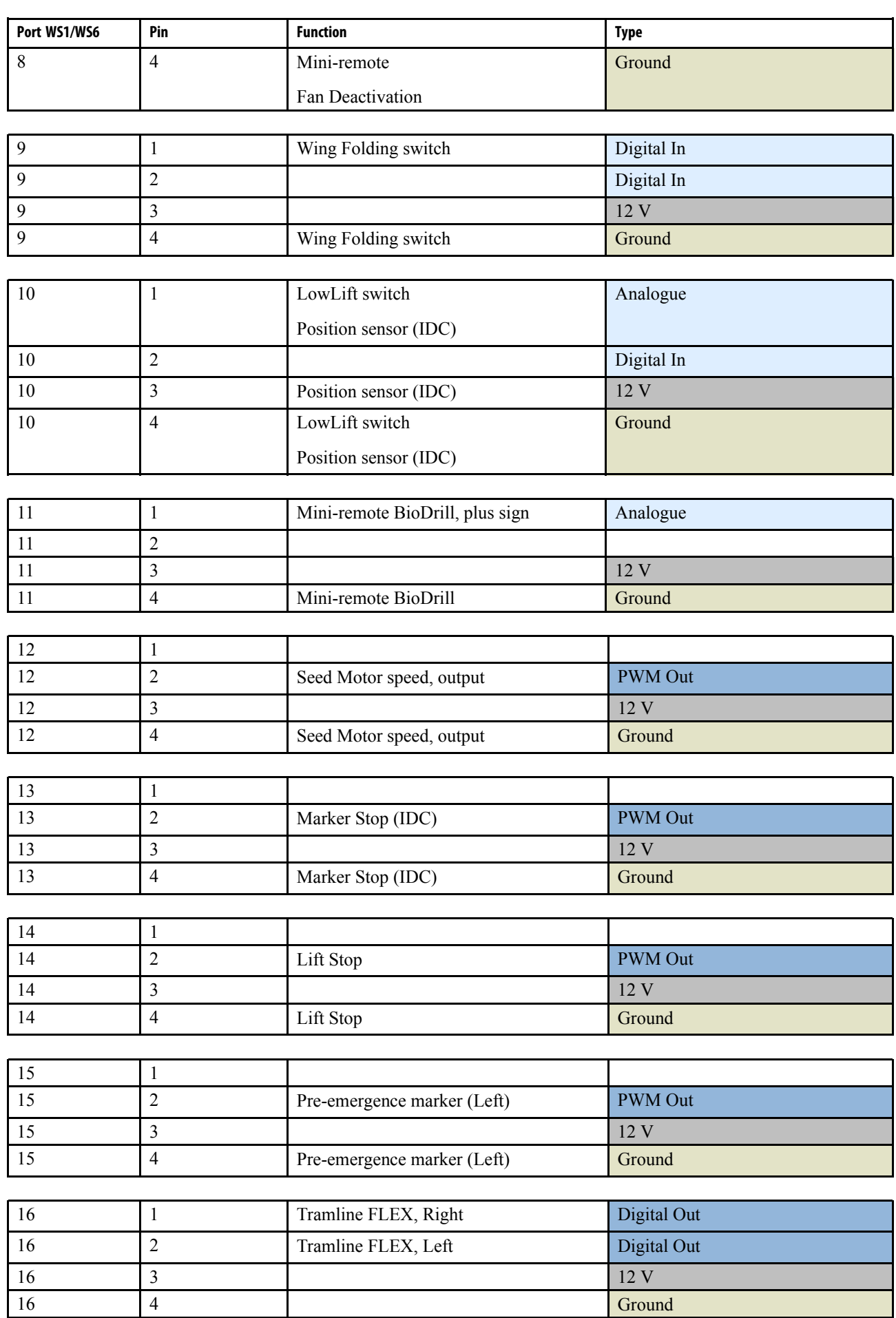

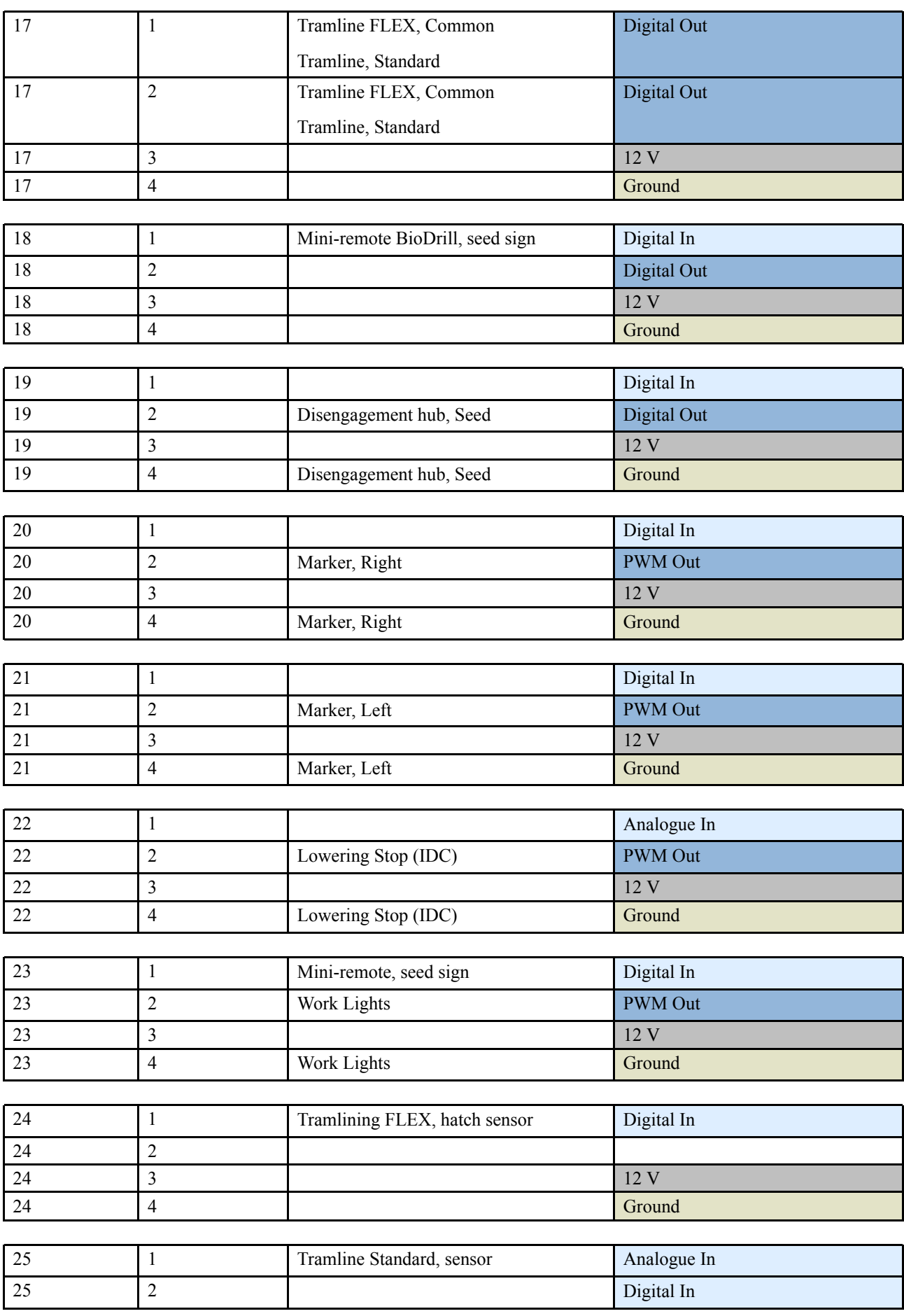

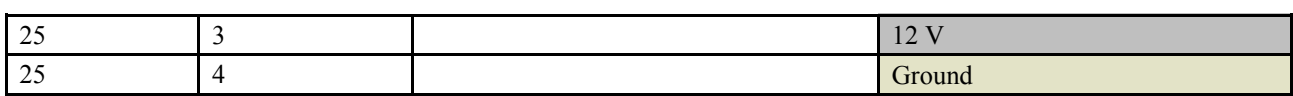

### <span id="page-46-0"></span>**12.2 RDA 600–800S**

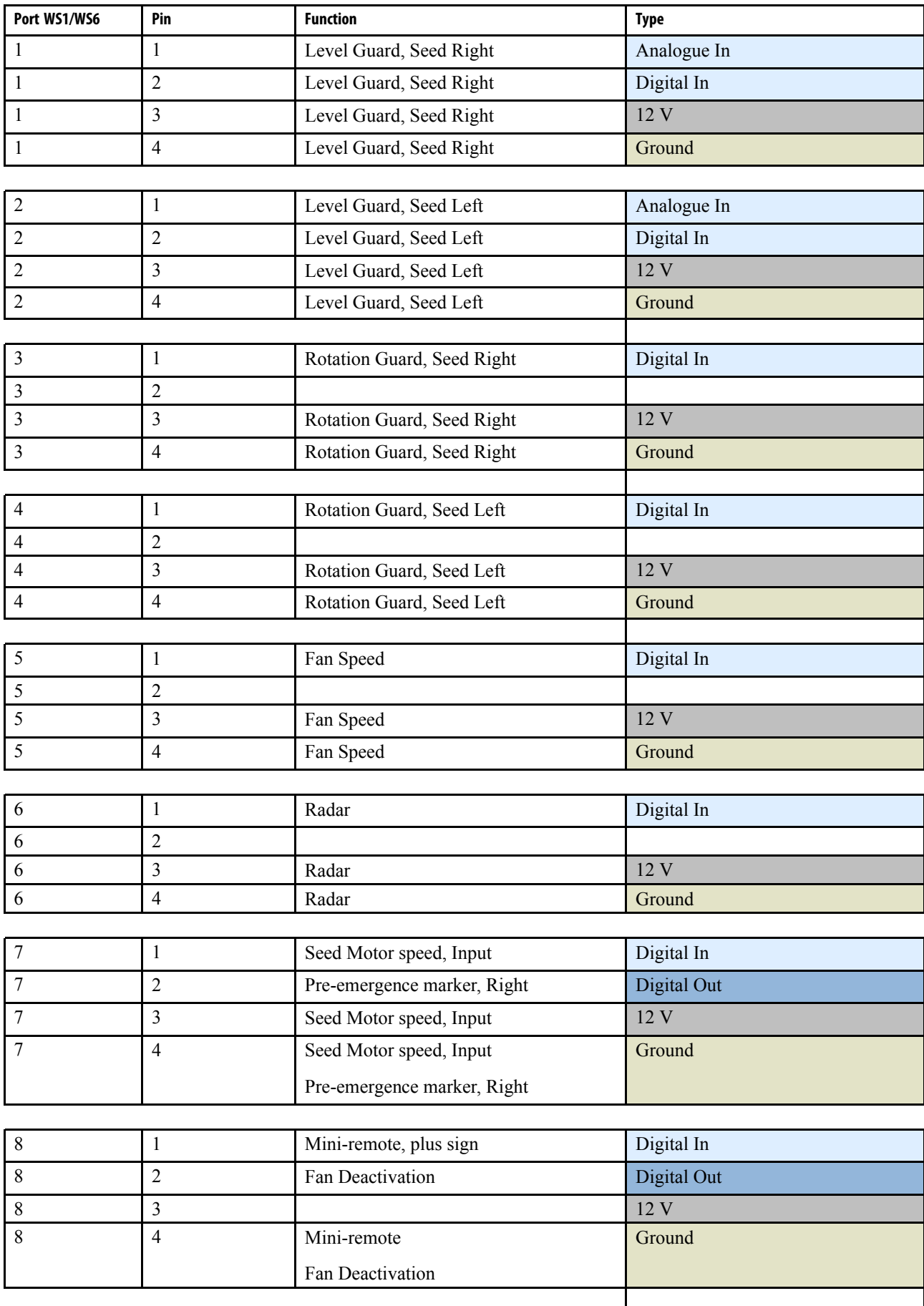

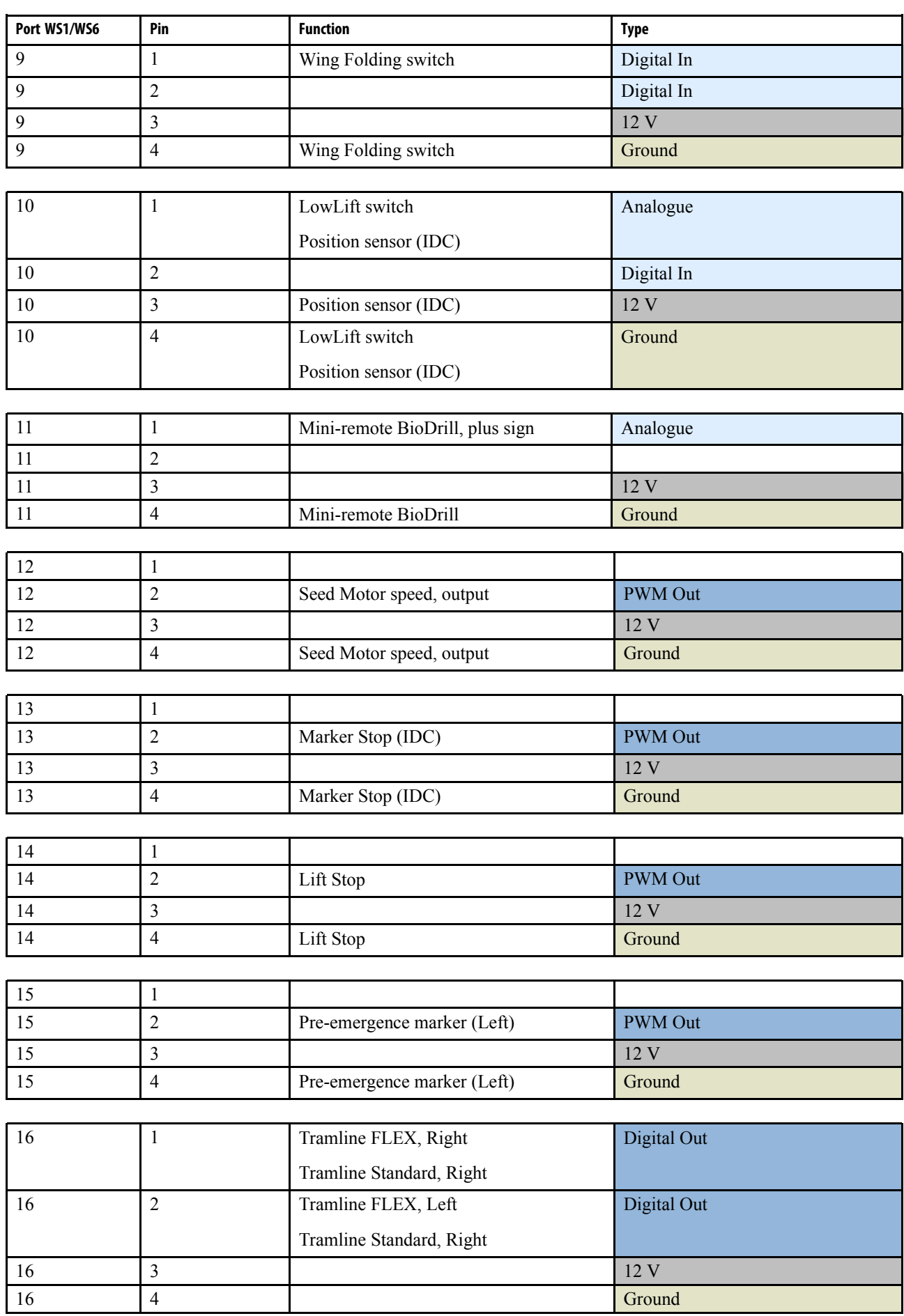

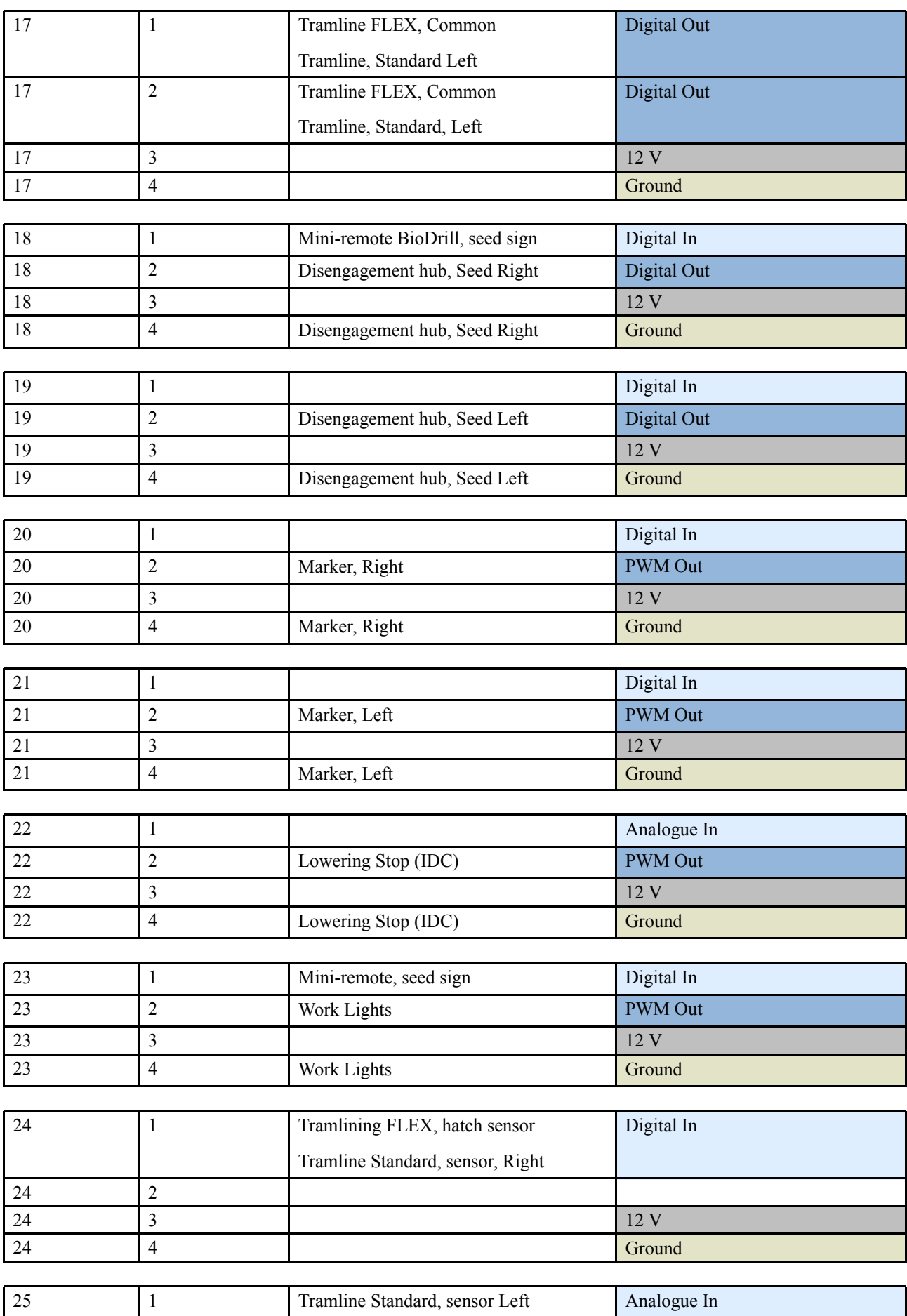

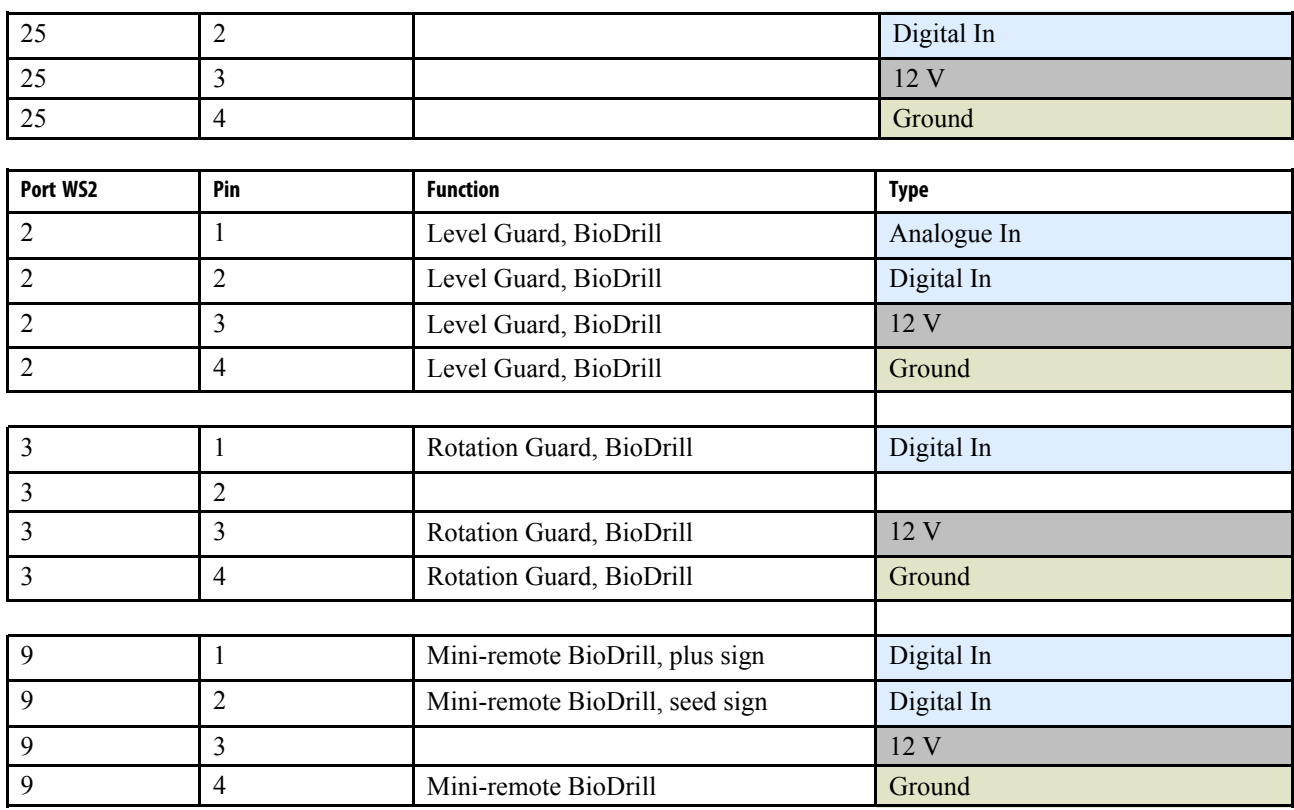

### <span id="page-50-0"></span>**12.3 RDA 600–800C**

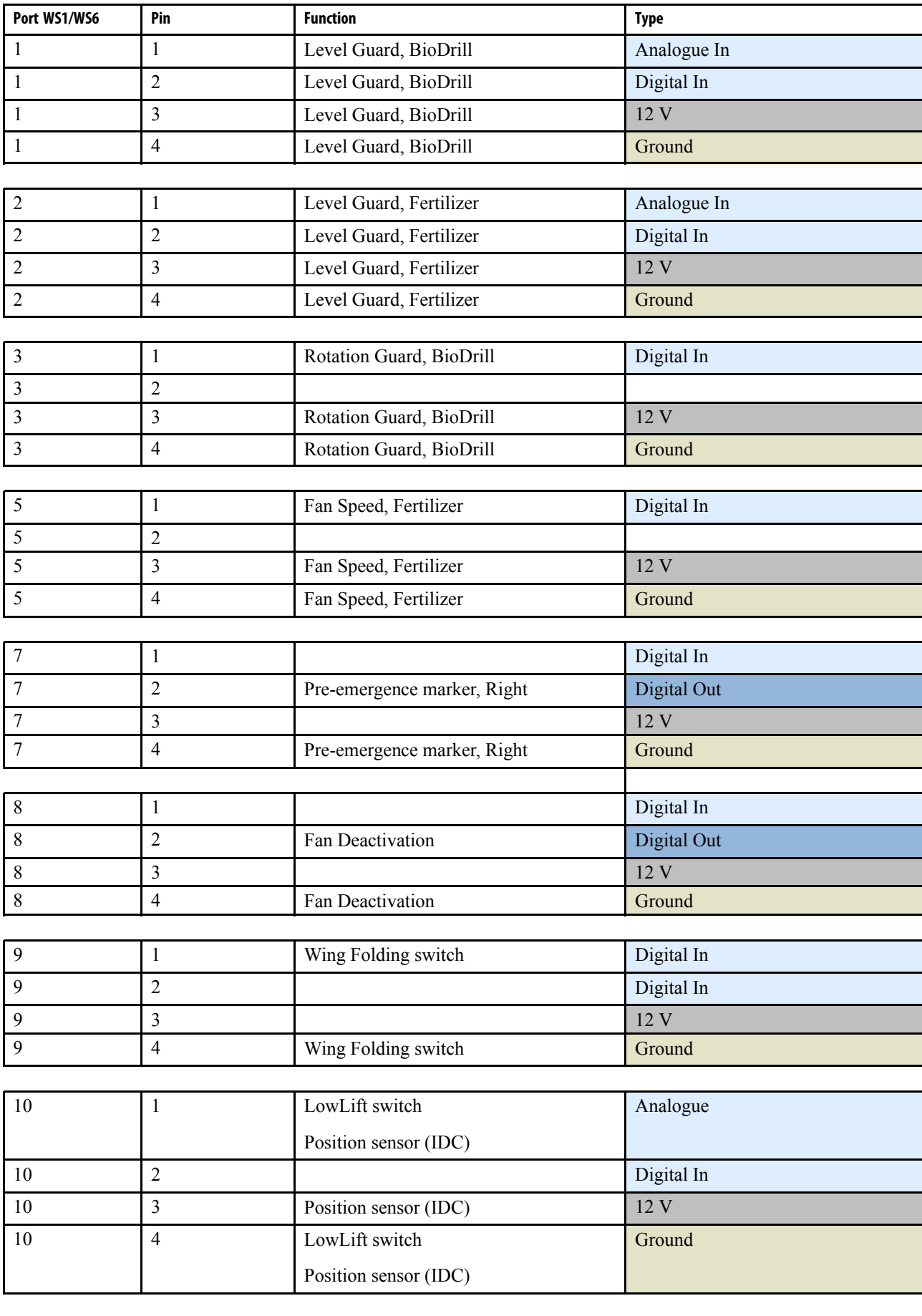

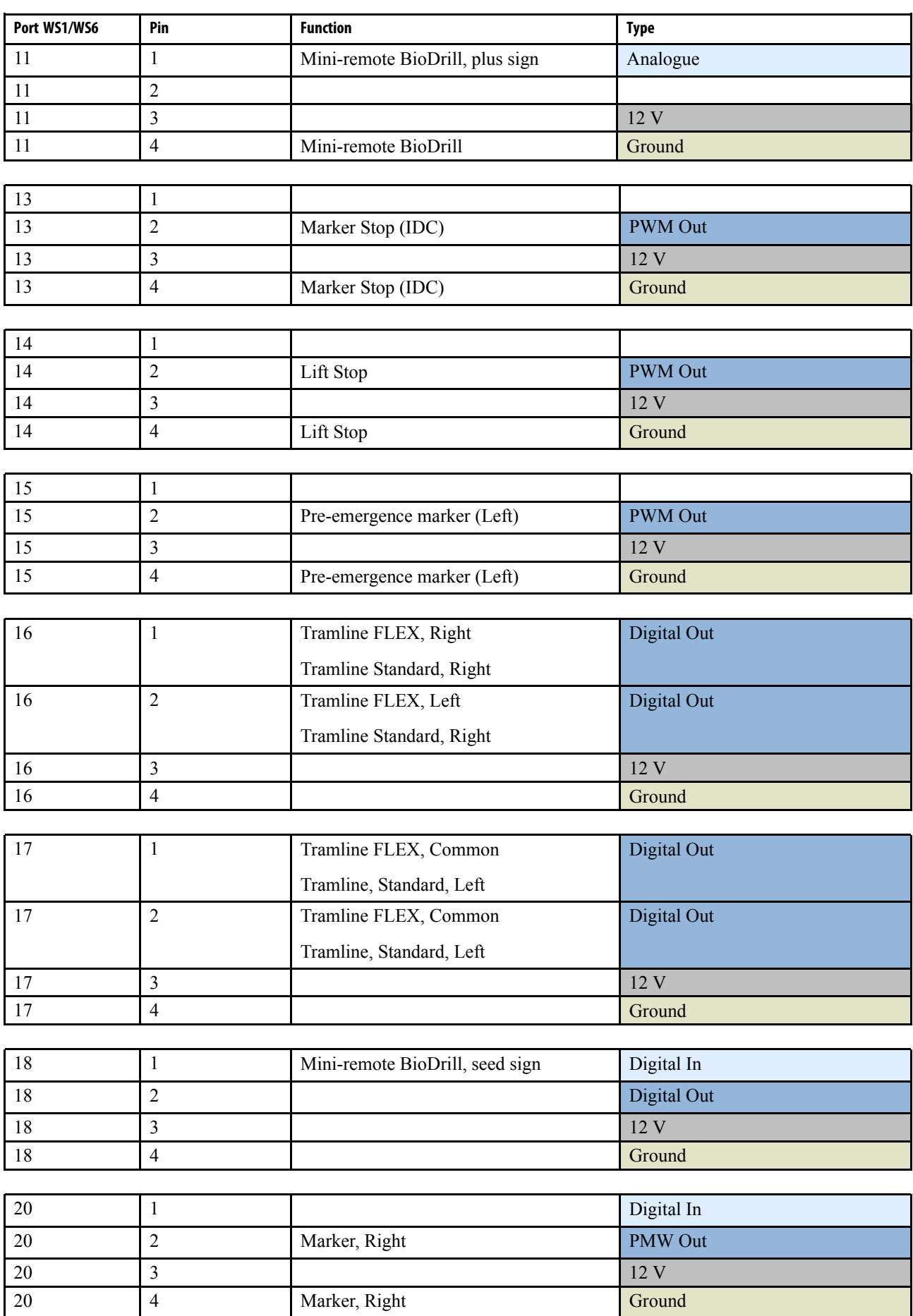

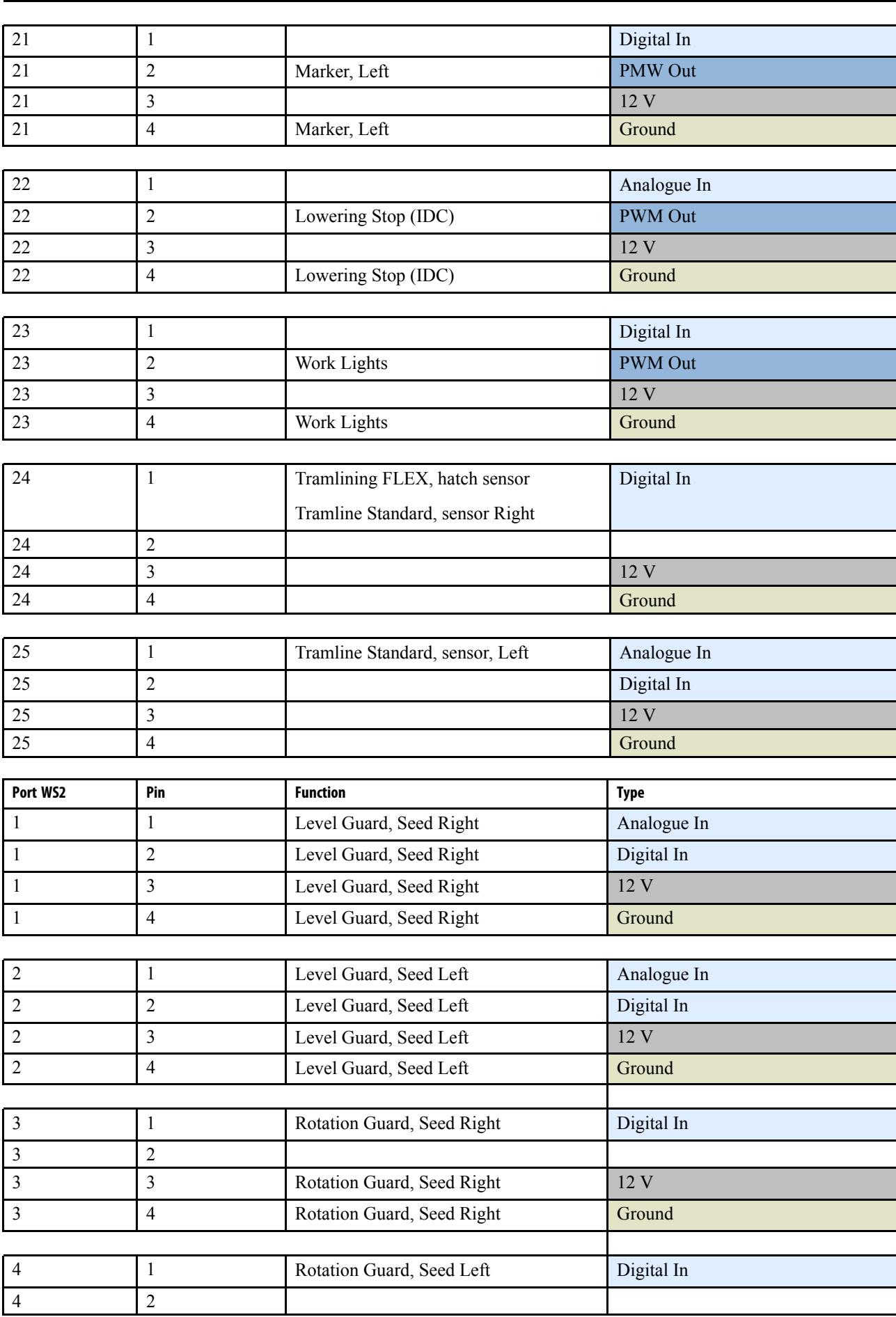

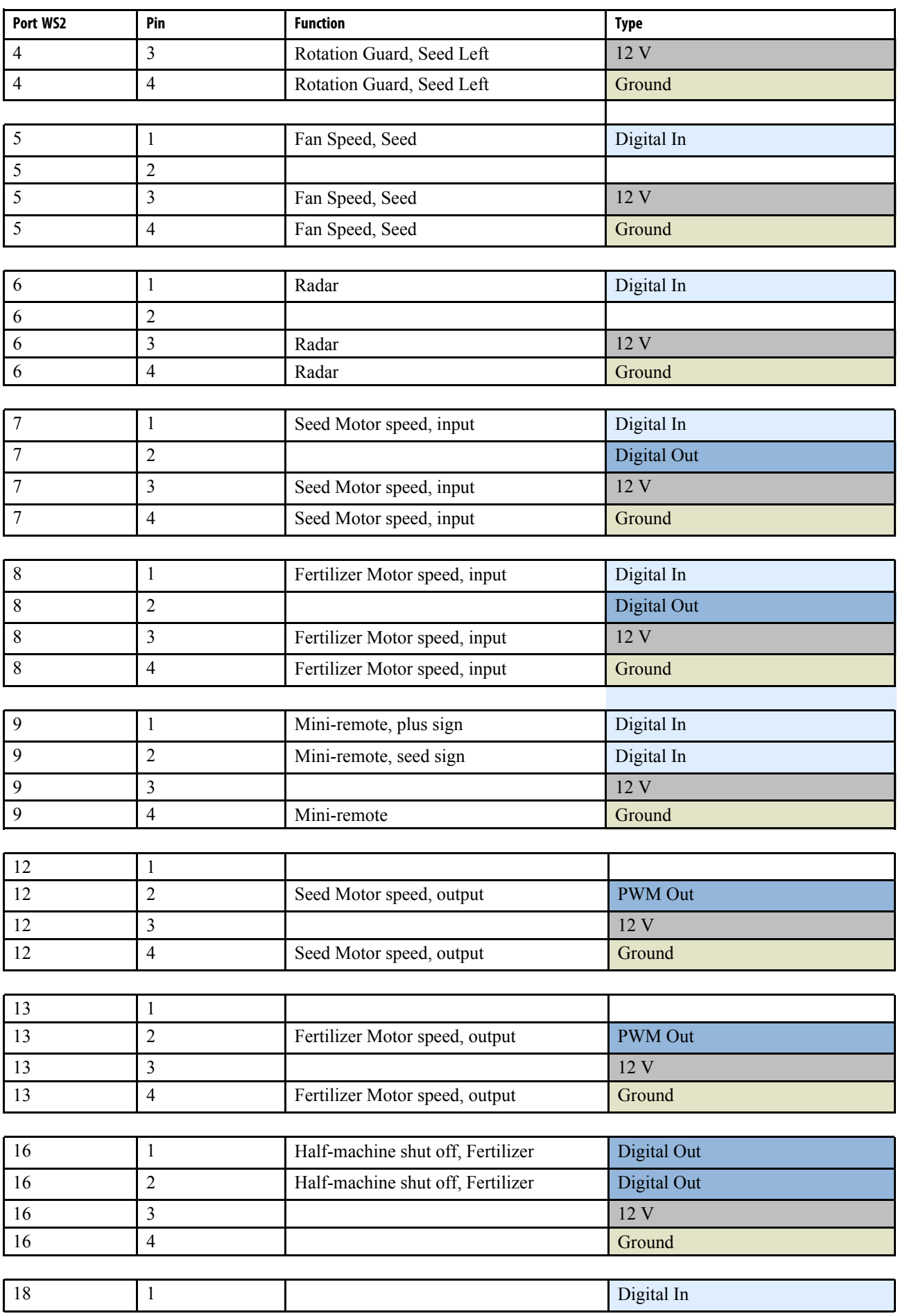

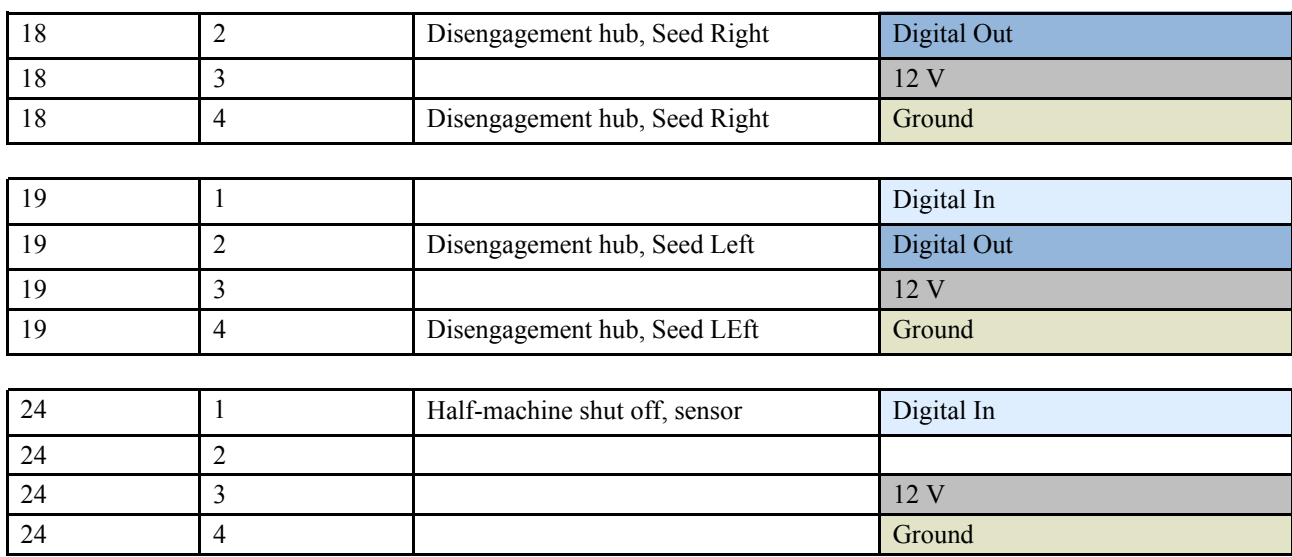

Väderstad AB SE-590 21 VÄDERSTAD Sweden

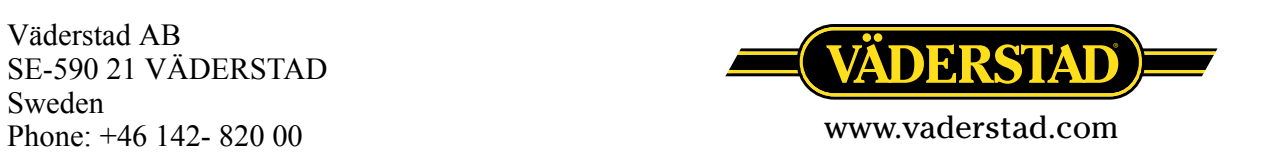